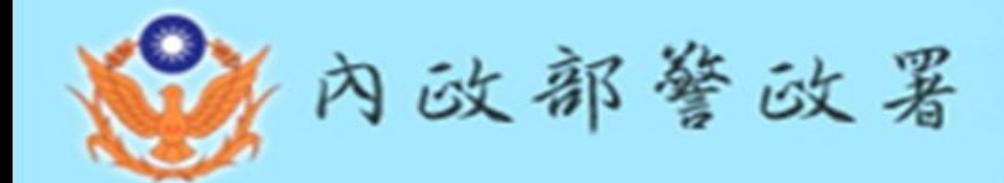

# 法務部公職人員財產申報系統

## 網路申報系統介紹 (申報人端)

講師:內政部警政署政風室 時間:**101**年**9**月

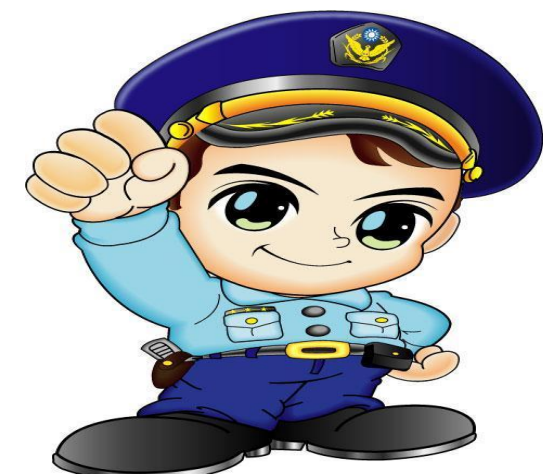

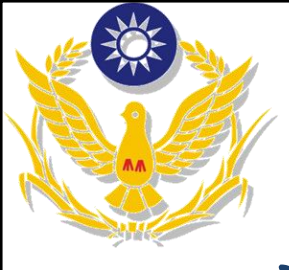

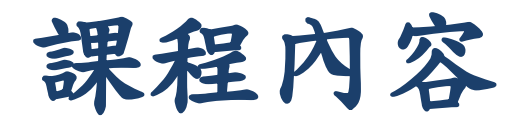

#### 申報人申報系統

- ․電腦環境檢查
- ․軟體下載及系統登入
- ●申報資料登打作業★
- 上傳、列印申報資料及申報結果查詢
- 系統常見問題
- 操作問題協助

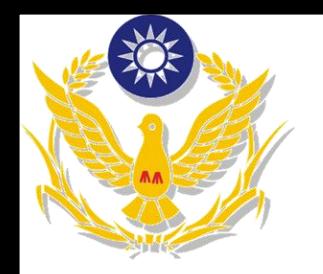

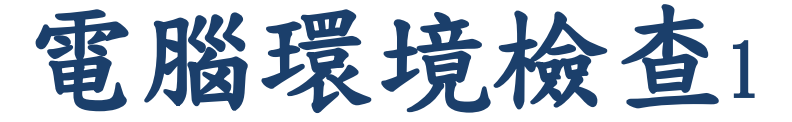

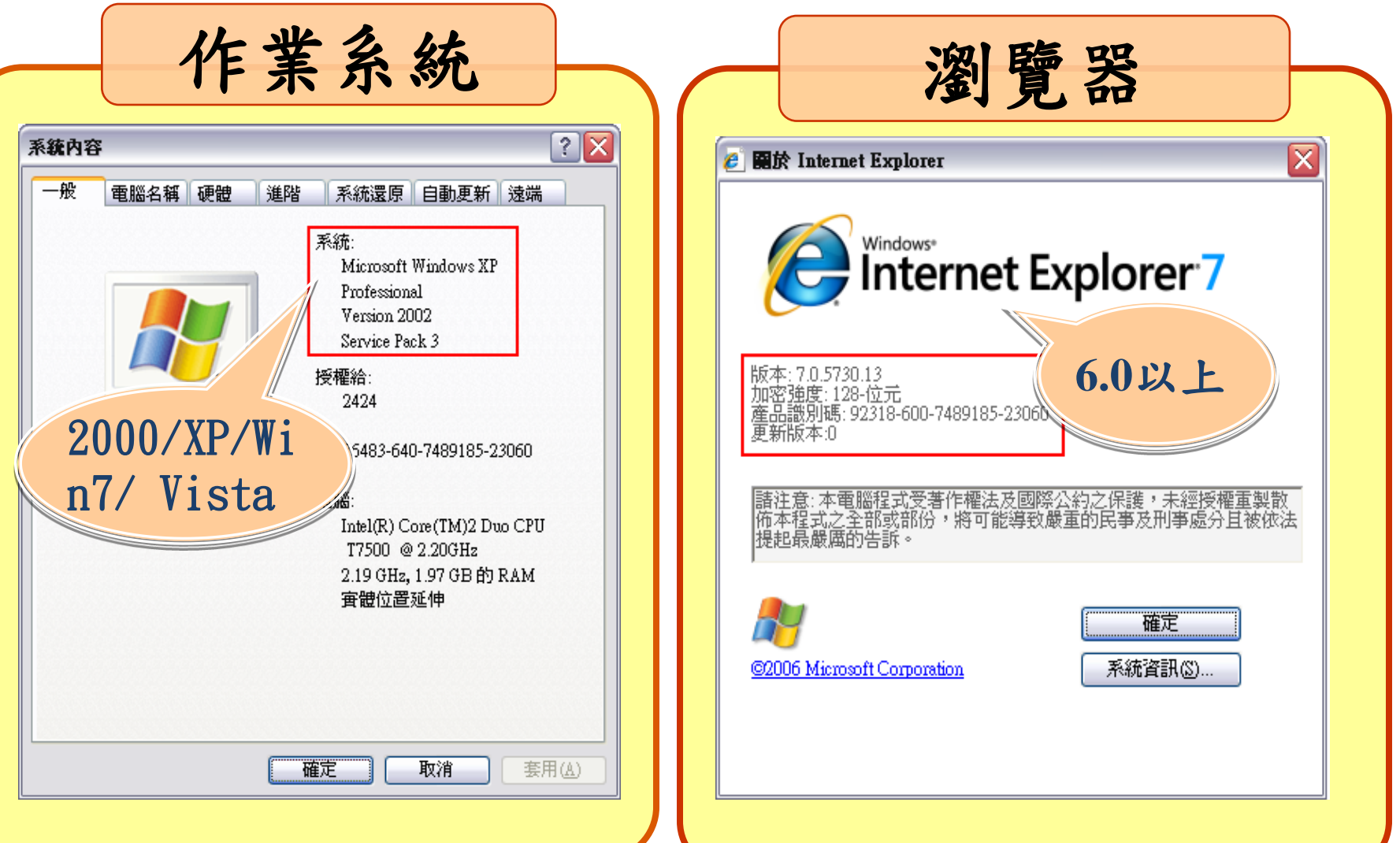

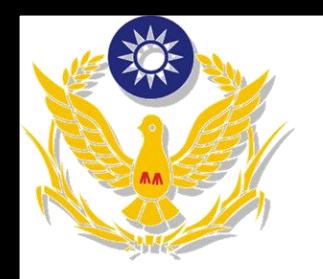

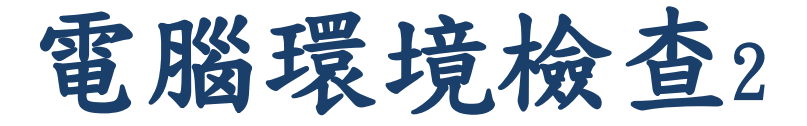

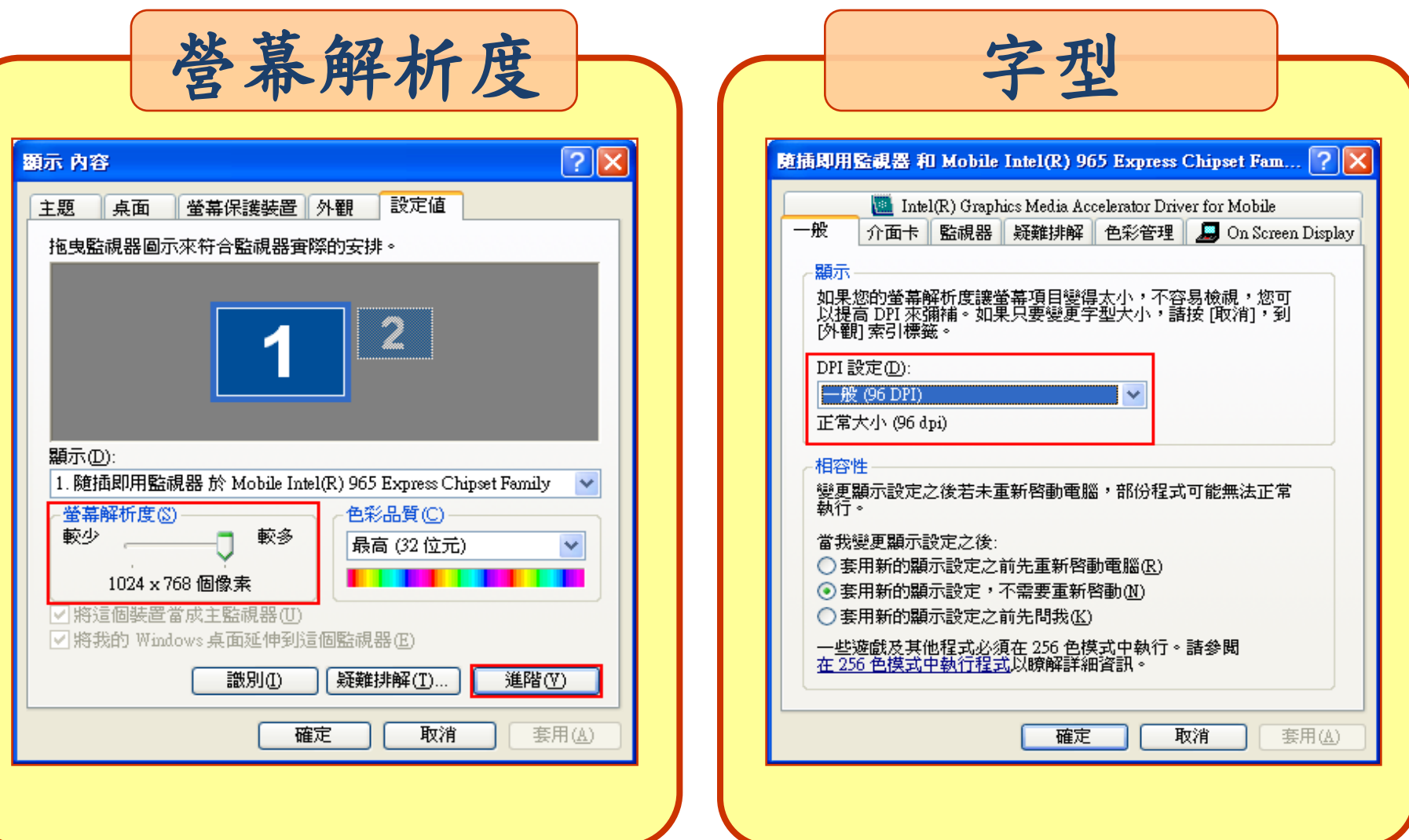

4

## 軟體下載安裝\_2000/XP/Vista

連結https)//pdis.moj.gov.tw下載軟體

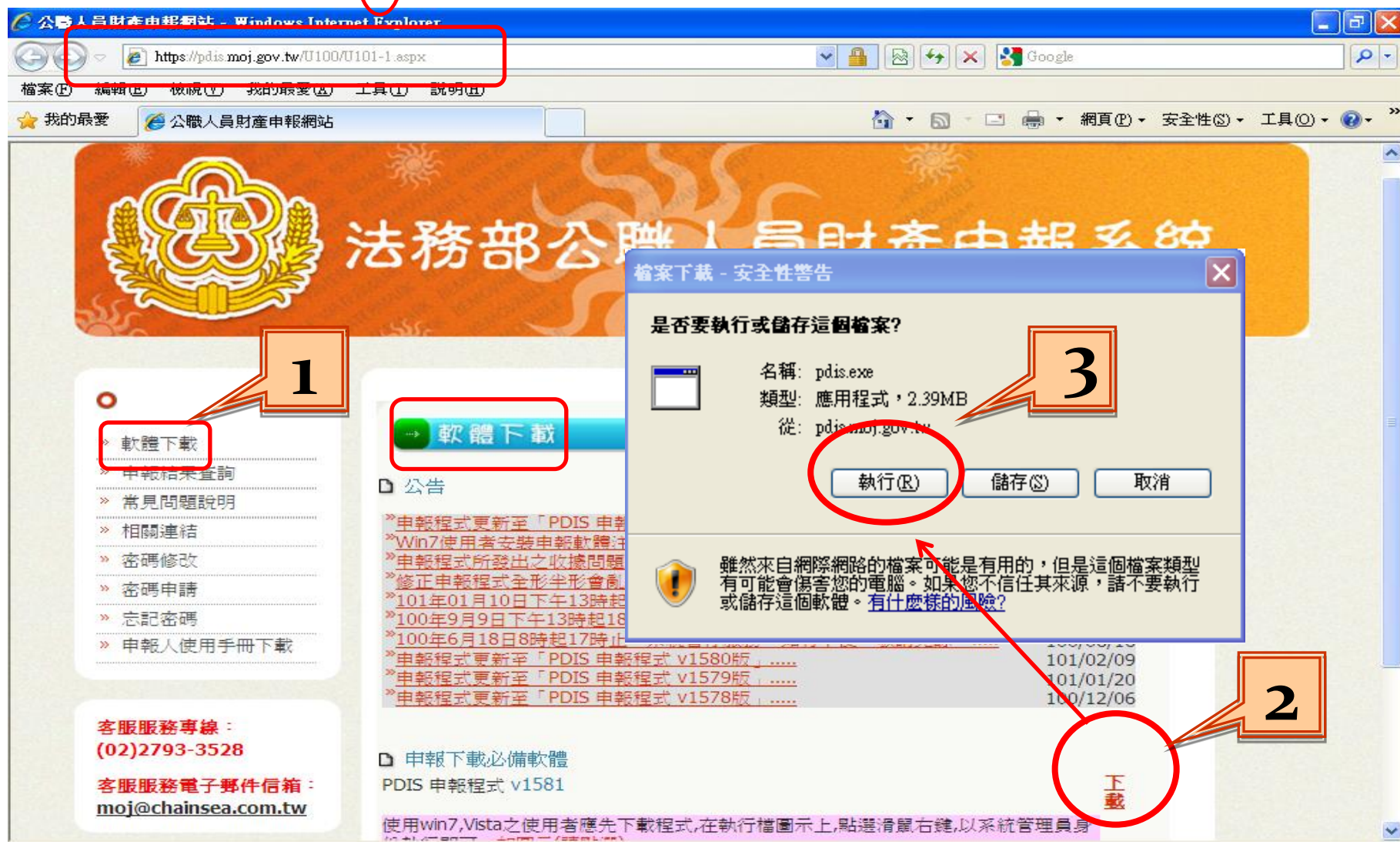

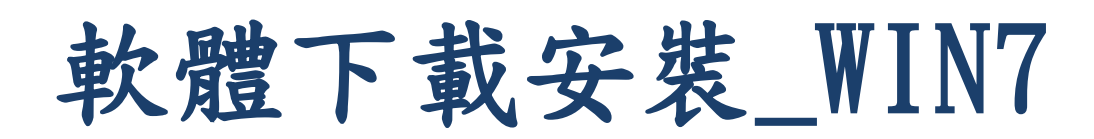

#### • 需以系統管理員的身分執行程式

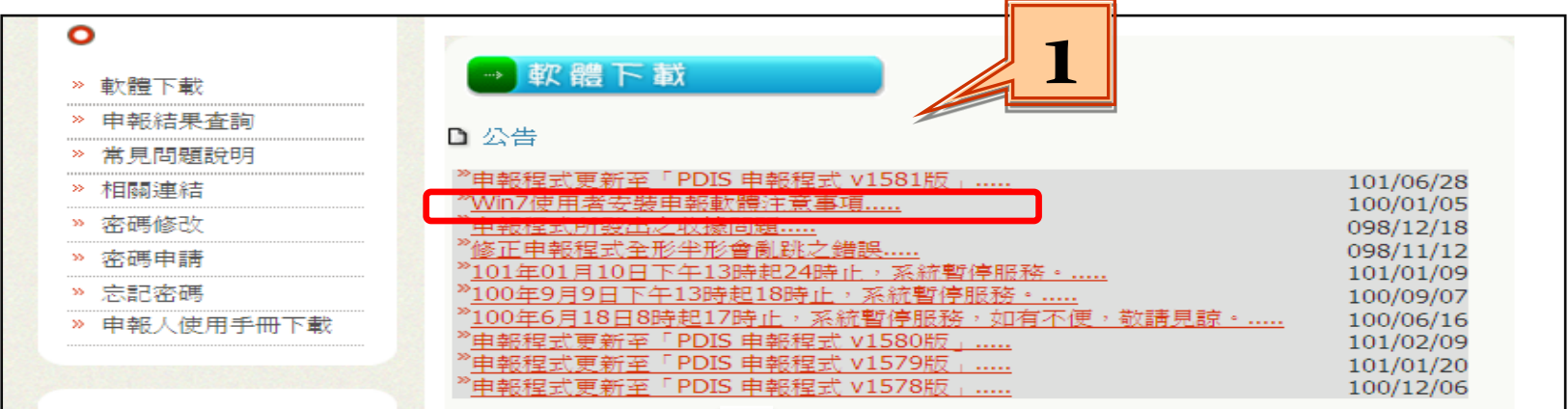

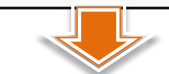

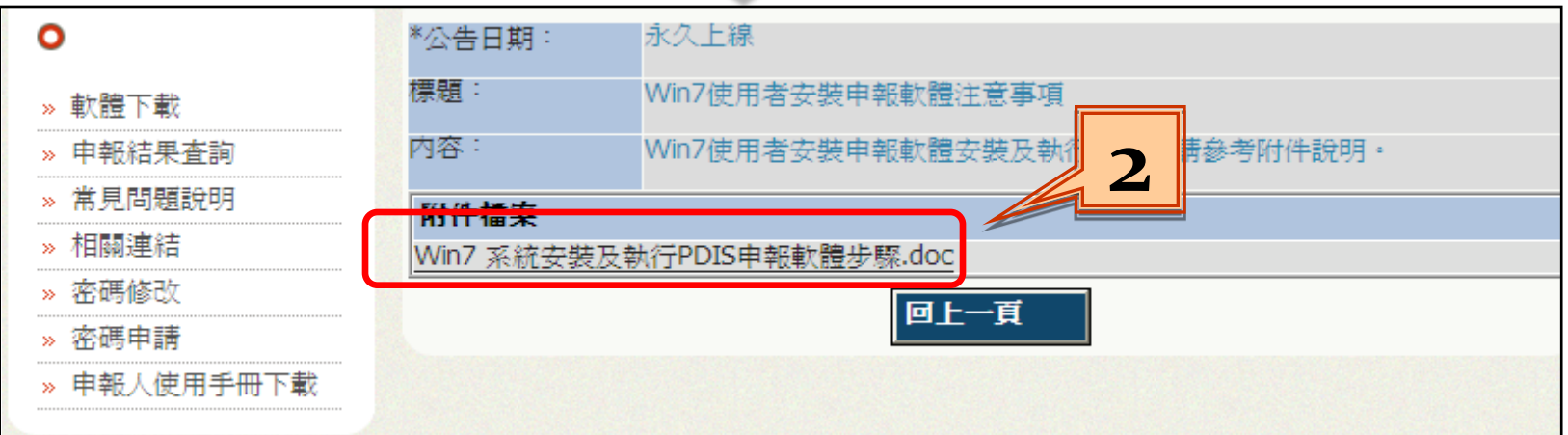

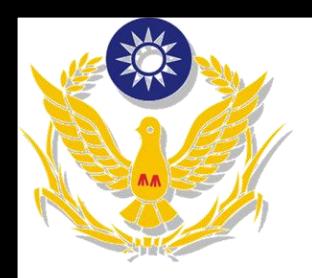

系統登入方式

#### **1.** 自然人憑證登入

- 憑證需在有效期限內
- 請準備IC卡讀卡機,第一次使用時請確認已安裝讀卡機 驅動程式
- 申報人資料需存在於後台管理系統中 →須在後台A101功能建立正確的申報人基本資料,否則將出 現「此帳號不存在」情形。

#### **2.**帳號密碼登入

- 連結[https://pdis.moj.gov.tw](https://pdis.moj.gov.tw/)申報人申報系統網站申請密碼
- 申報人資料需存在於後台管理系統中

→須在後台A101功能建立正確的申報人基本資料,否則將出 現「此帳號不存在」情形。

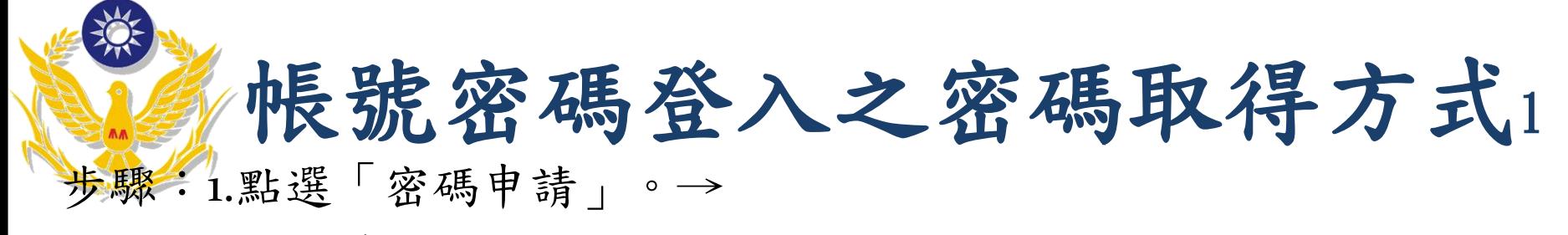

2.輸入身分證統一編號、出生年月日及驗證碼後。→

3.點選「送出」,系統將自動發送密碼函至申報人之電子信箱。

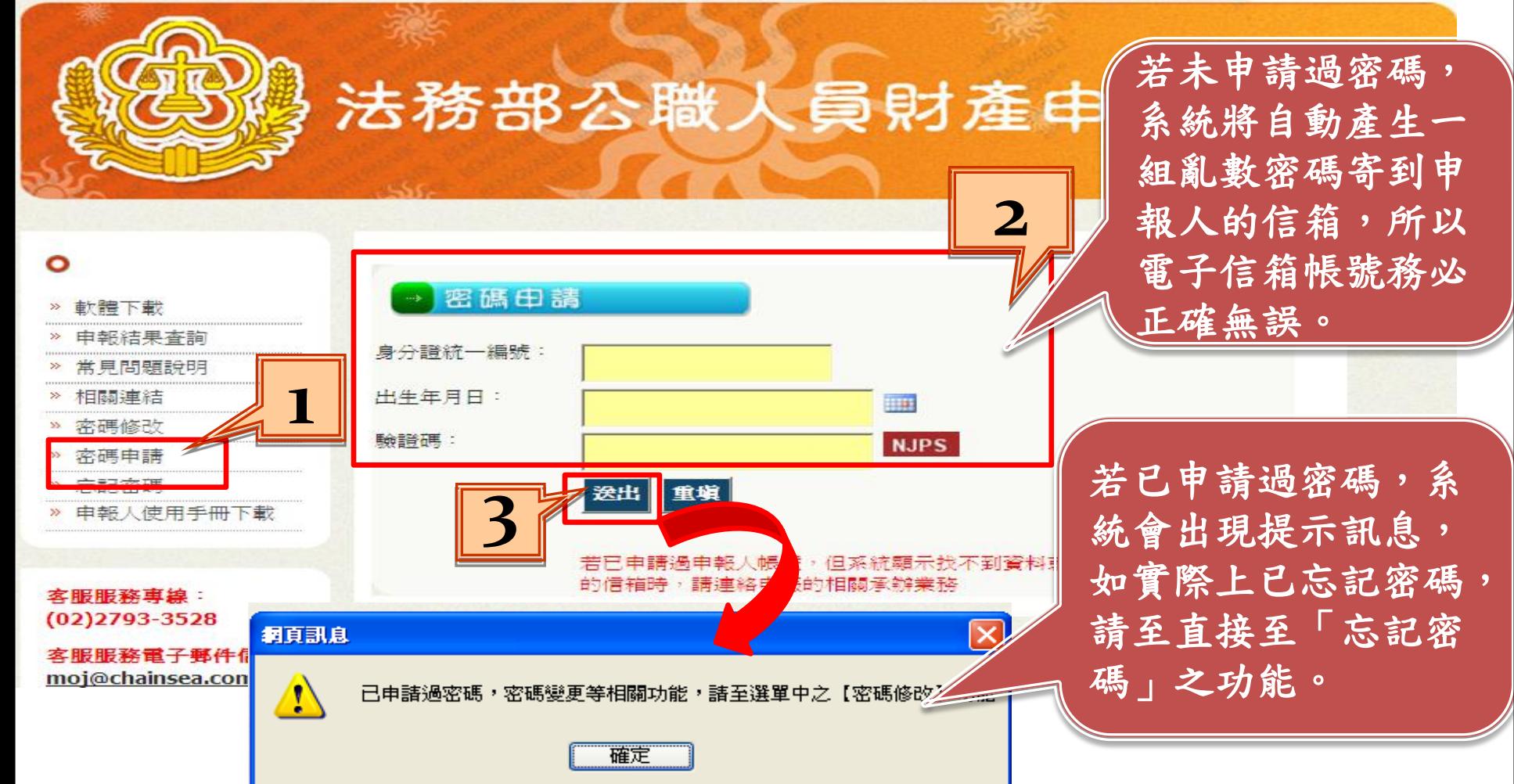

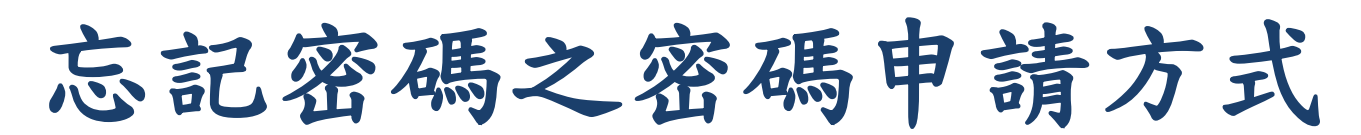

請點選「忘記密碼」,輸入身分證統一編號、出生年月日 及驗證碼後,按「送出」。(系統自動將密碼寄到申請時之 電子郵件信箱)。

• 送出後,會再次確認E-mail,若有誤可自行「修改e-mail」 ,毋須再洽後台管理者修改。

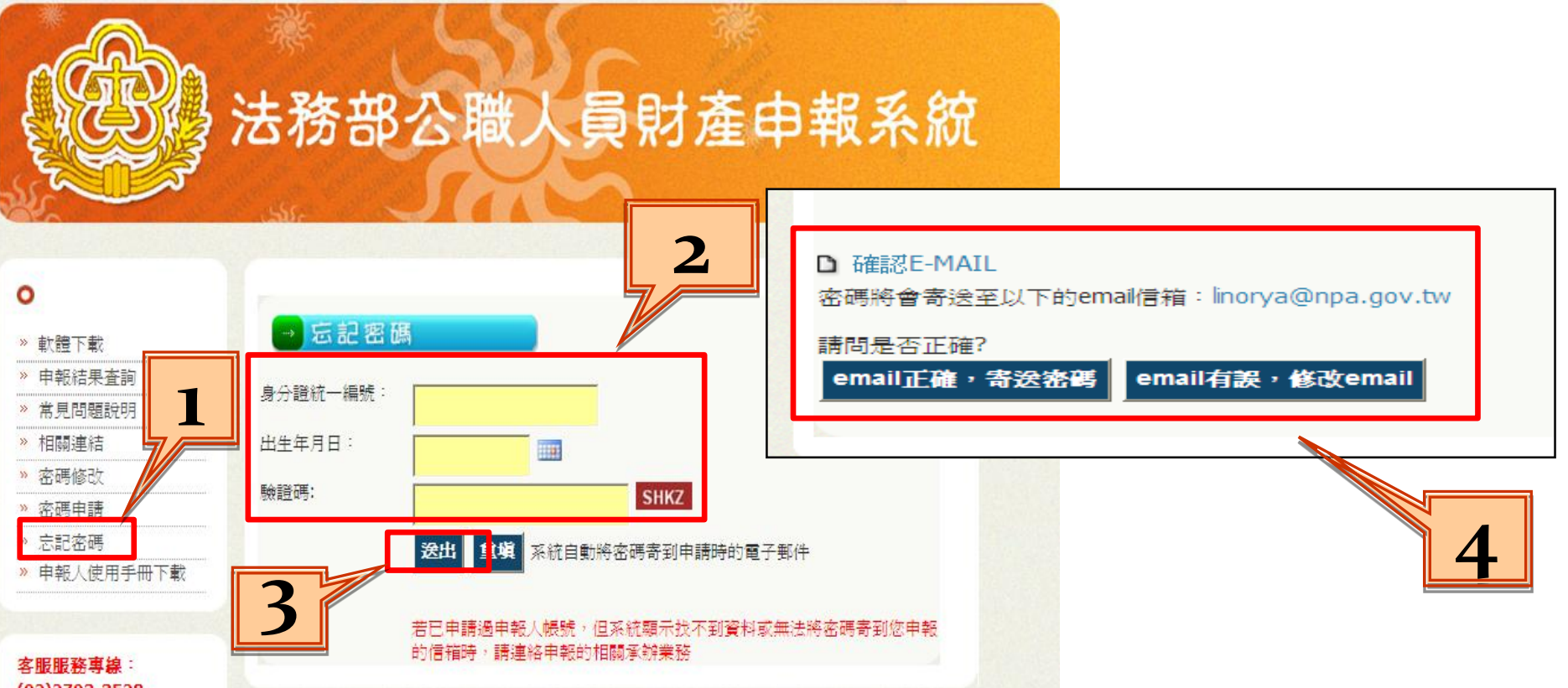

密碼修改

收到系統發送之密碼函後,可至「密碼修改」,更改密碼。 點選「密碼修改」,輸入身分證統一編號、舊密碼、新密碼 (自訂)及驗證碼後,按「送出」。

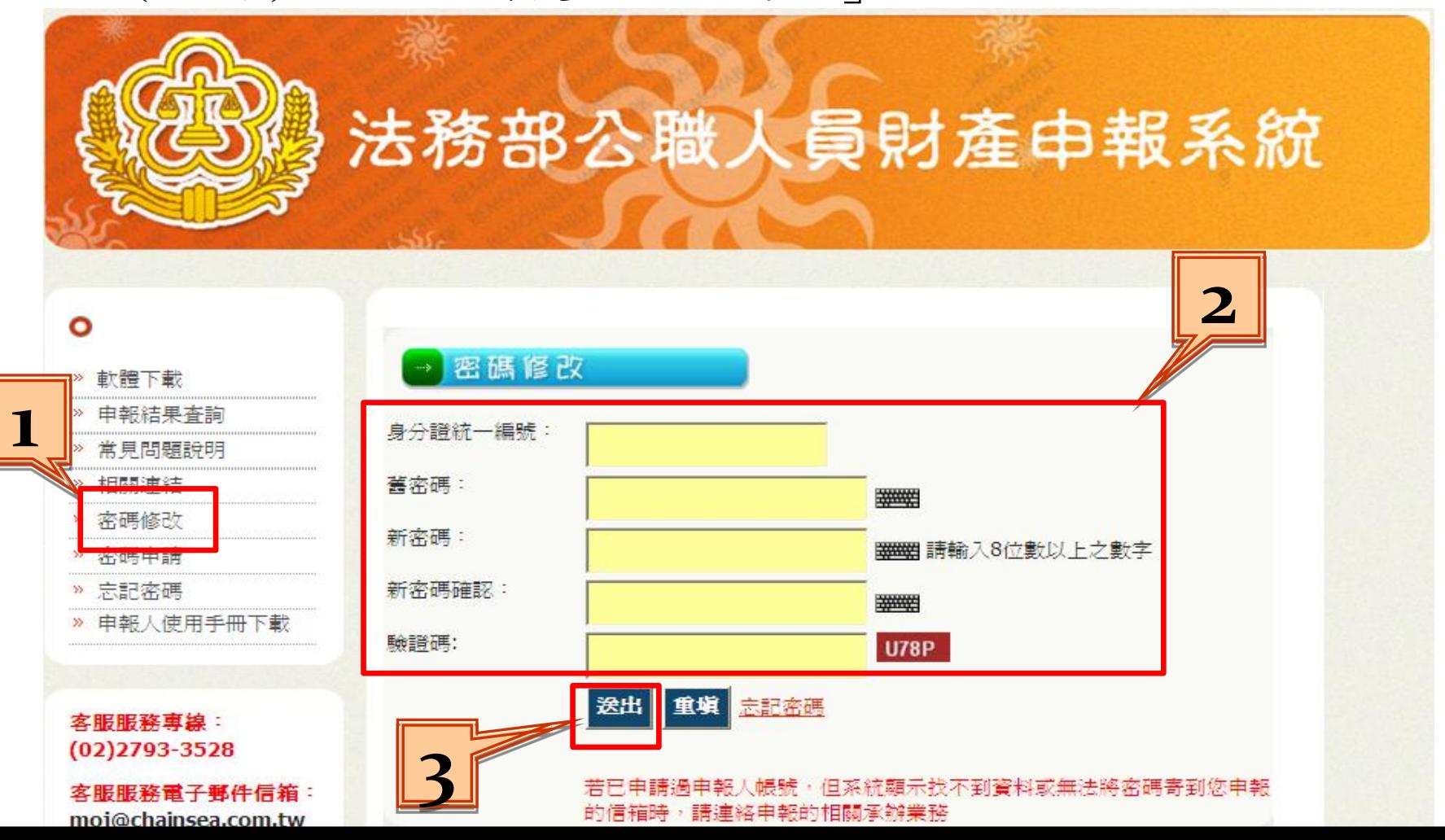

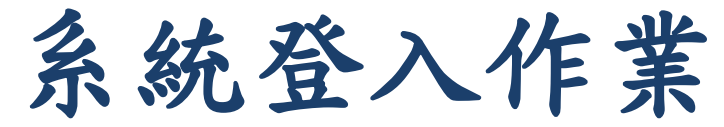

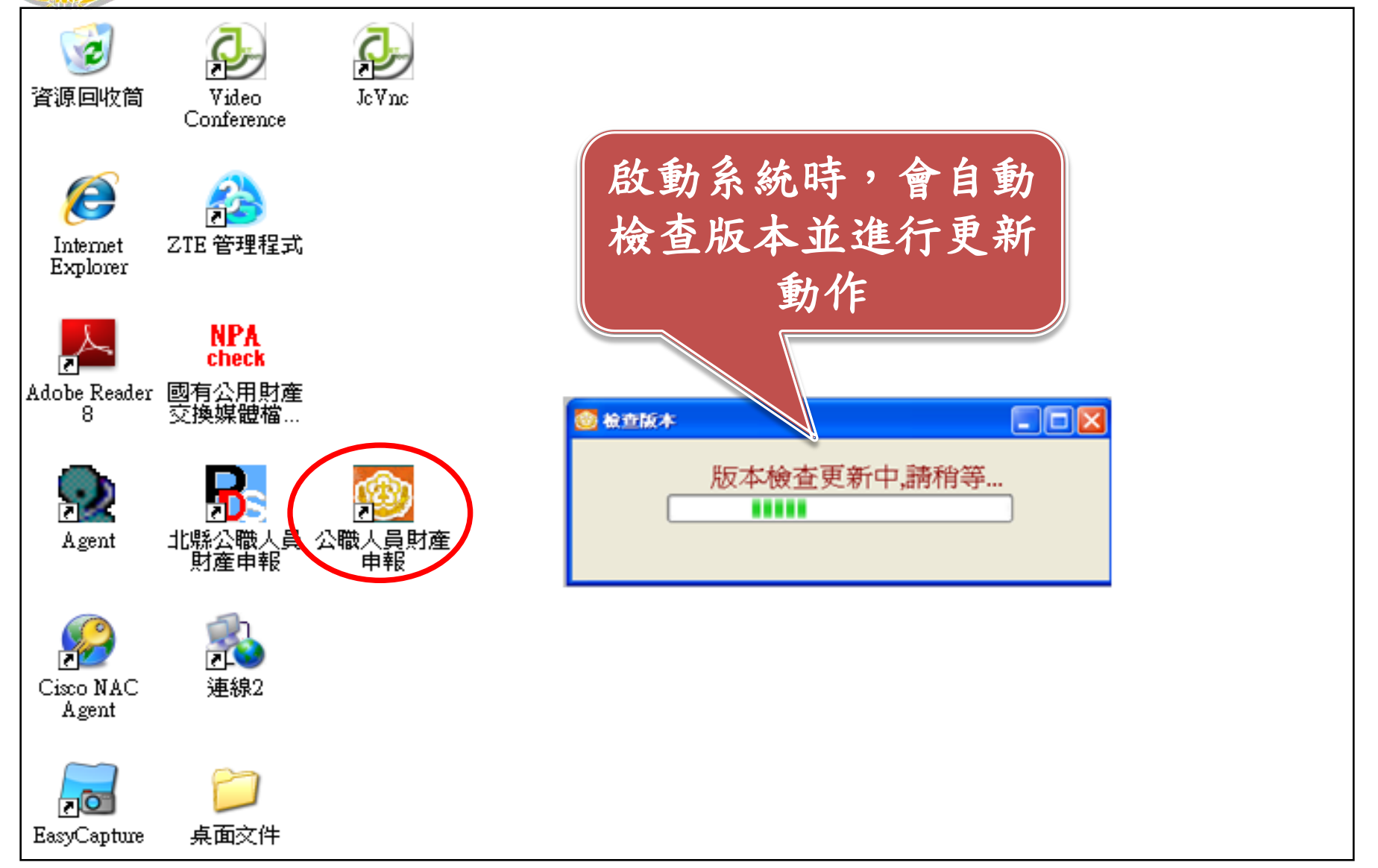

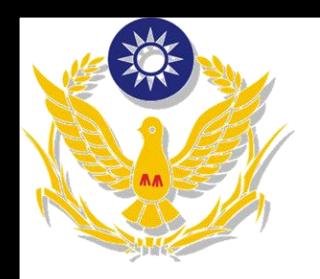

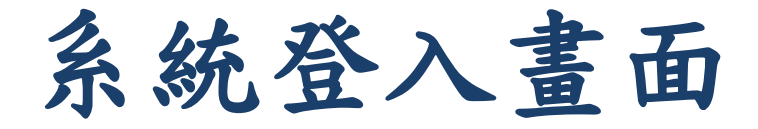

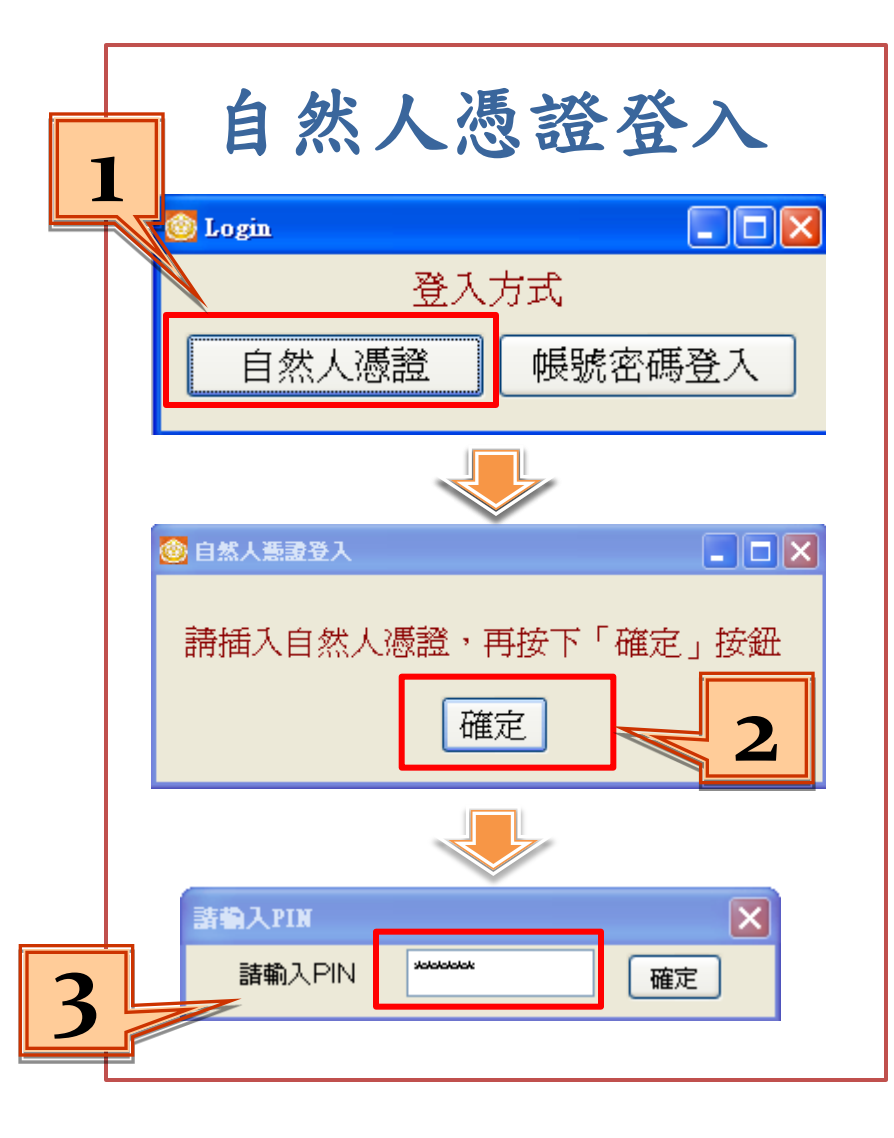

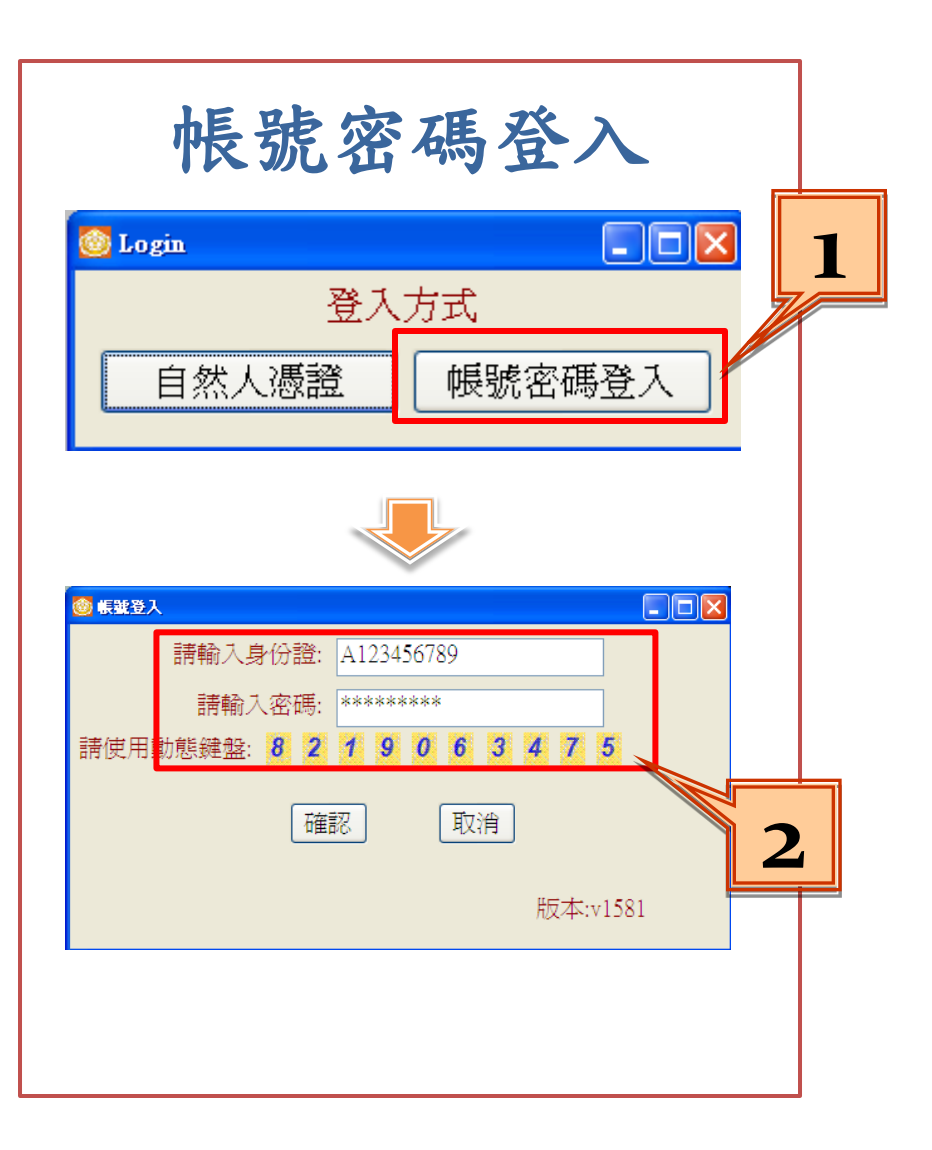

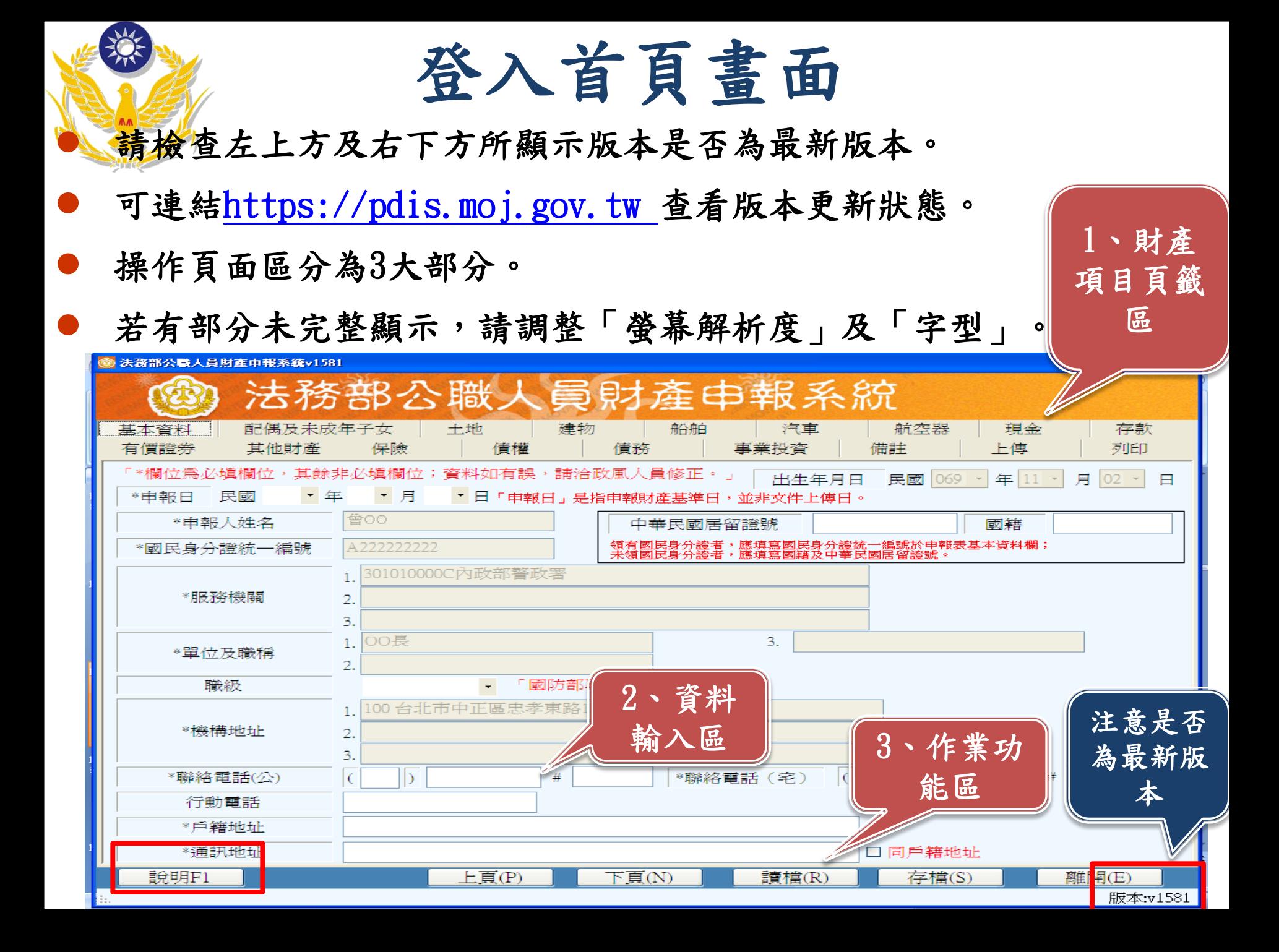

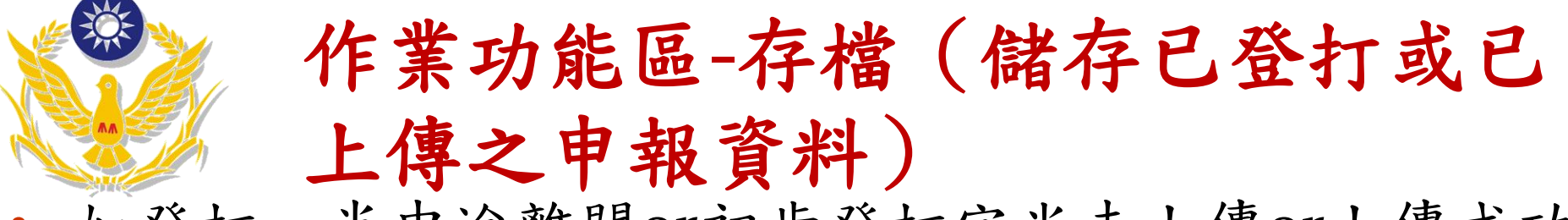

- 如登打一半中途離開or初步登打完尚未上傳or上傳成功 ,都請務必點選「存檔」,俾利事後修改或下次申報!
- 儲存之檔案格式為psn檔,須使用申報軟體之讀檔功能 始可開啟。

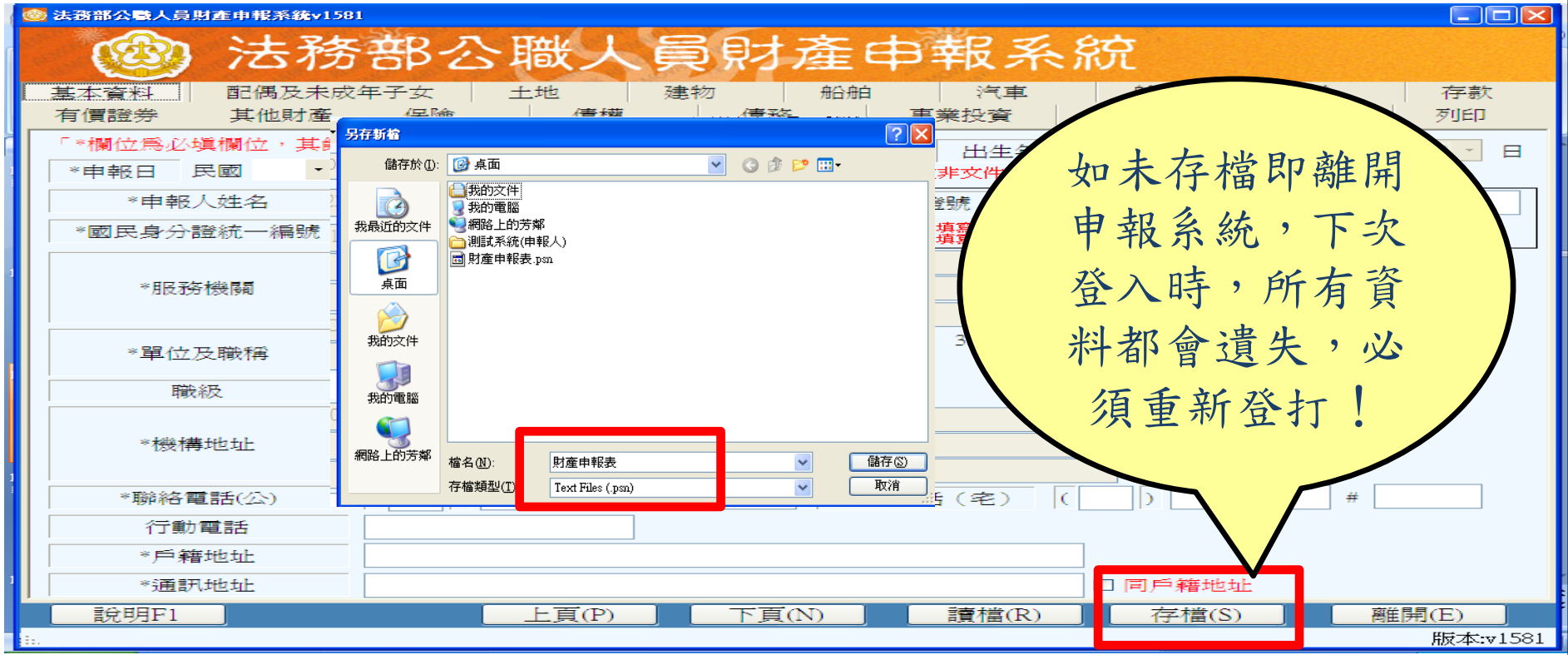

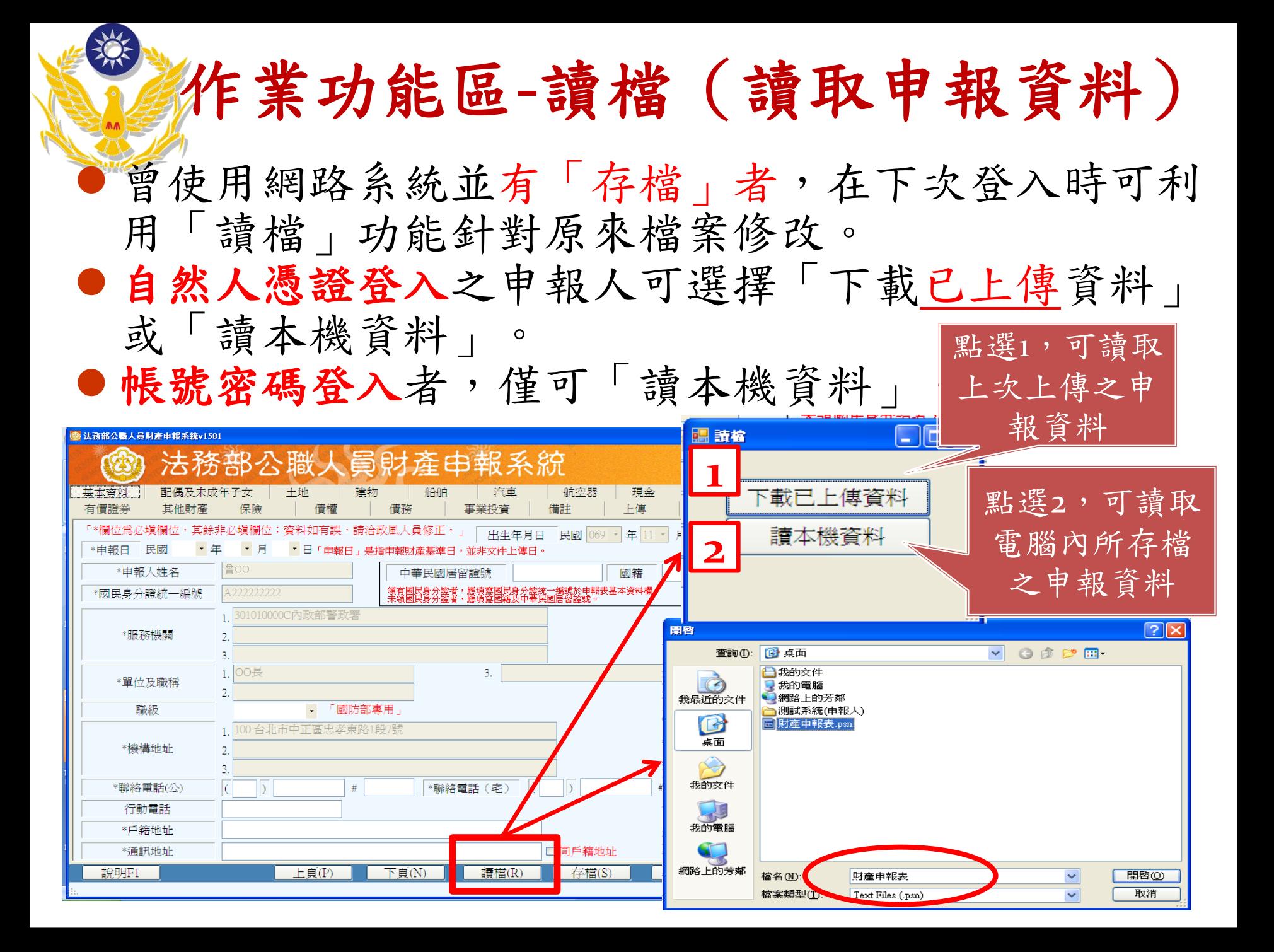

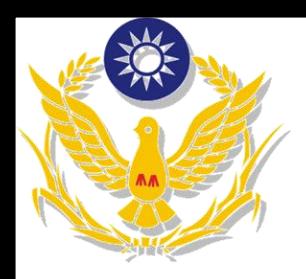

登打注意事項

- 1. 「\*」號欄位為必登欄位。
- 2. 基本資料頁籤需登打完才可至其他頁籤登打。
- 3. 如輸入模式為全型請切換成半型。例如電話號碼,若在全型 模式,系統判斷為文字而非數字。
- 4. 依財產現況進行登打,無該財產之頁籤則毋需輸入。如未新 增相關財產資料,最後頁面會自行帶入「總筆數0筆」
- 5. 可點選「說明F1」查看各項資料填寫說明。
- 6. 妥善利用「存檔」功能,儲存副檔名為「.psn」,以後可以 利用「讀檔」功能針對原來檔案修改。

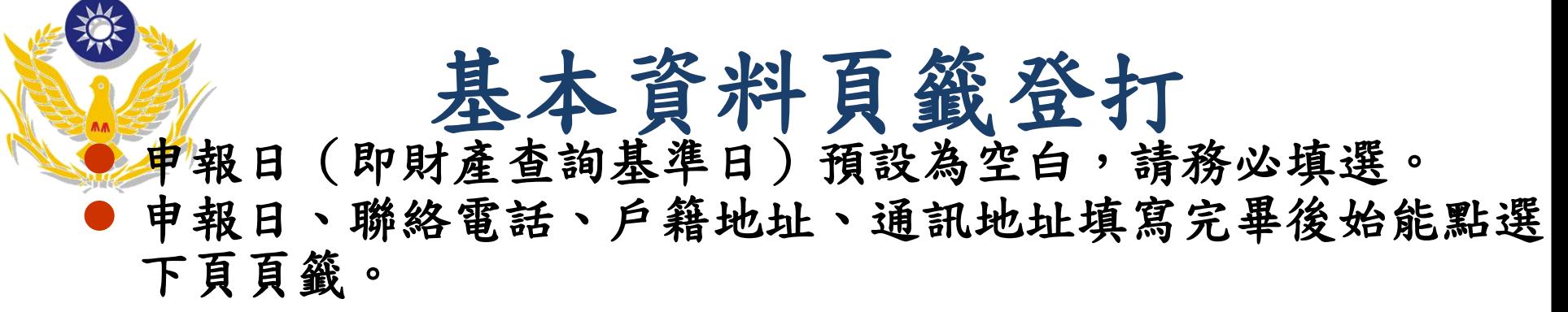

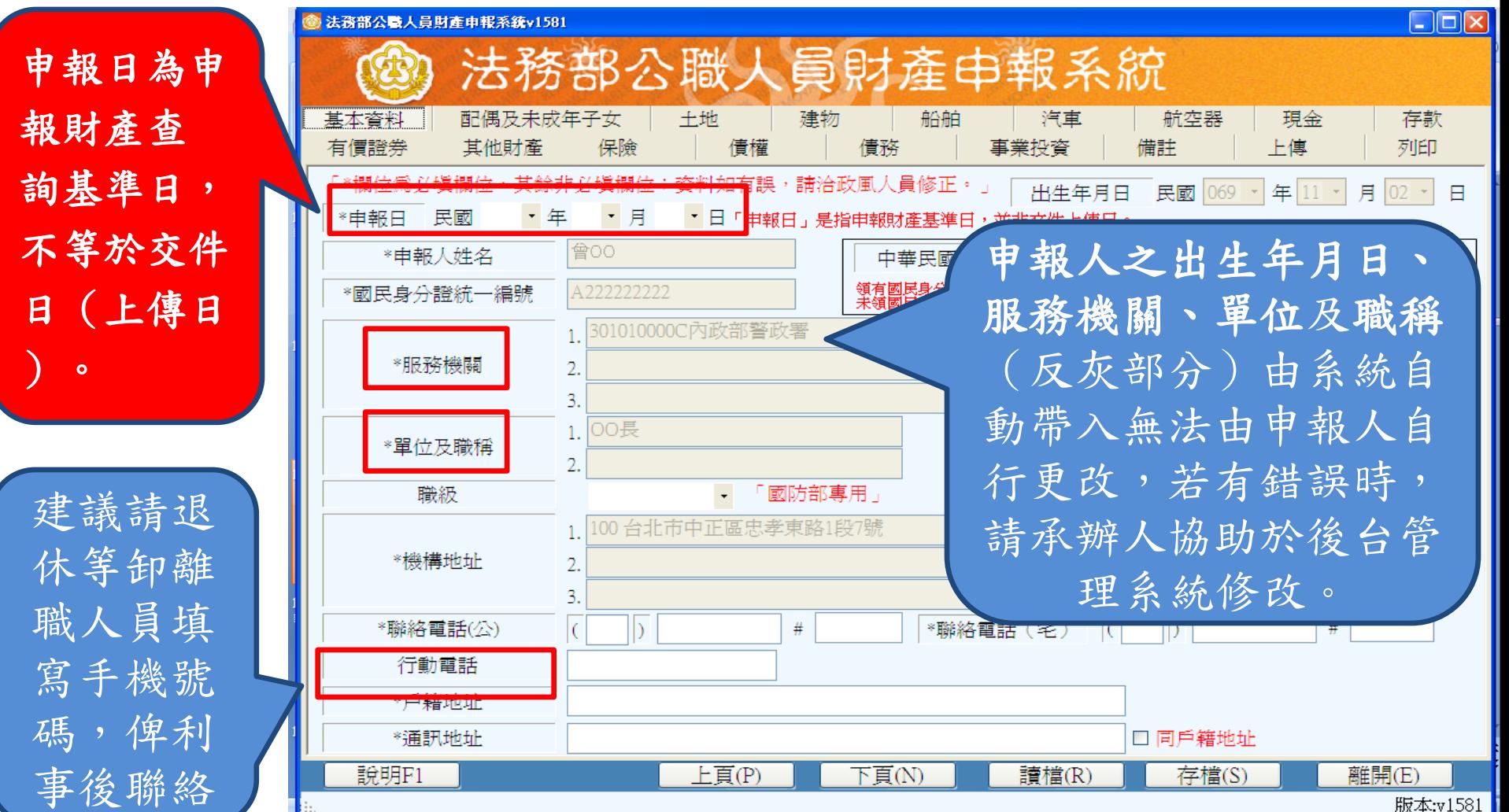

般頁面操作說明一新增、修改、刪除 每登打完一筆資料,請點選【新增】,該筆資料出現於下方欄位即 代表新增成功。

如欲修改或刪除已輸入之資料:

資

料

輸

入 區

修正步驟:1. 於下方欄位點選該筆已正式輸入之資料→2.於資 料輸入區修改→3.點選【修改】,修正資料就會重新寫入。

删除步驟:同上1.→3.點選【刪除】,資料就會刪除。

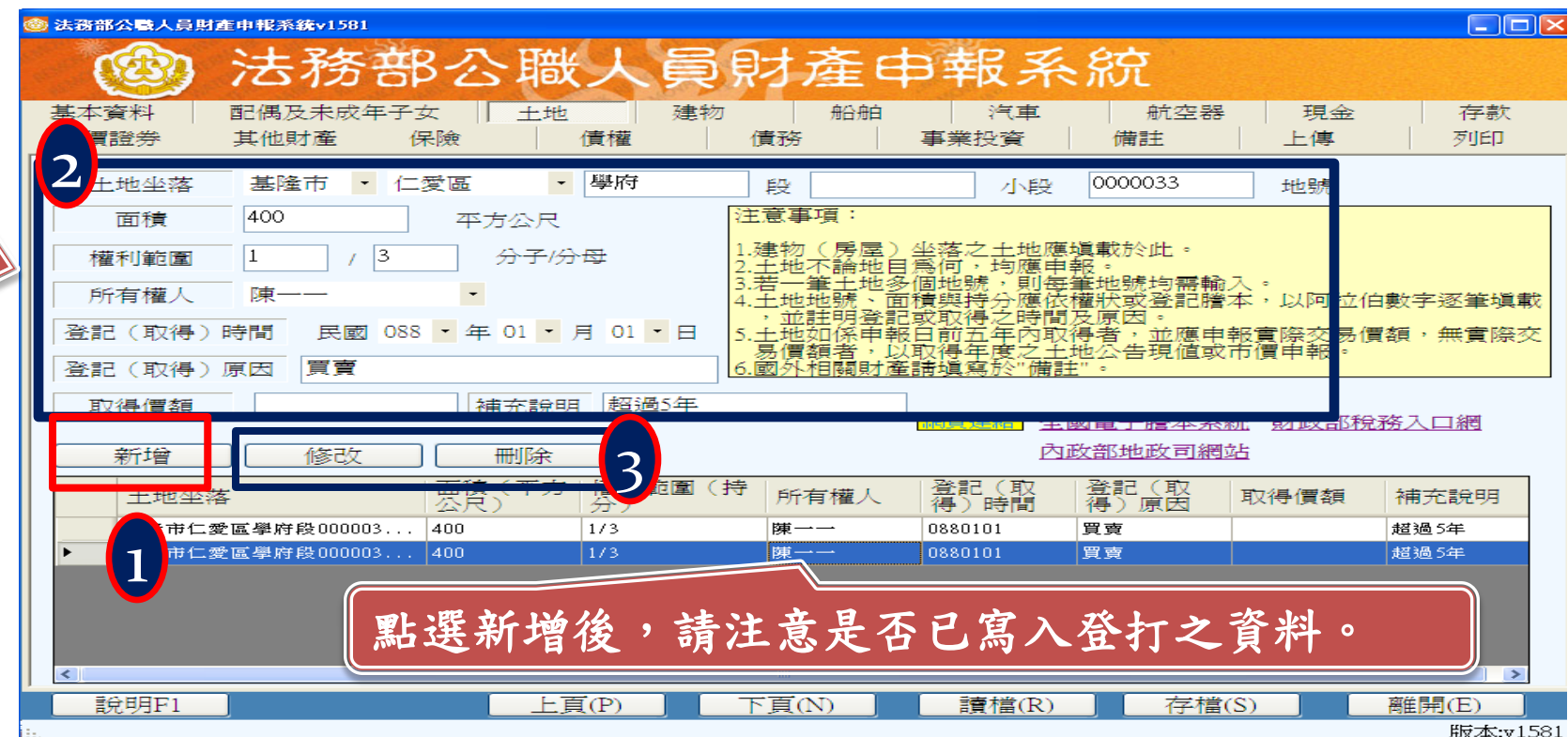

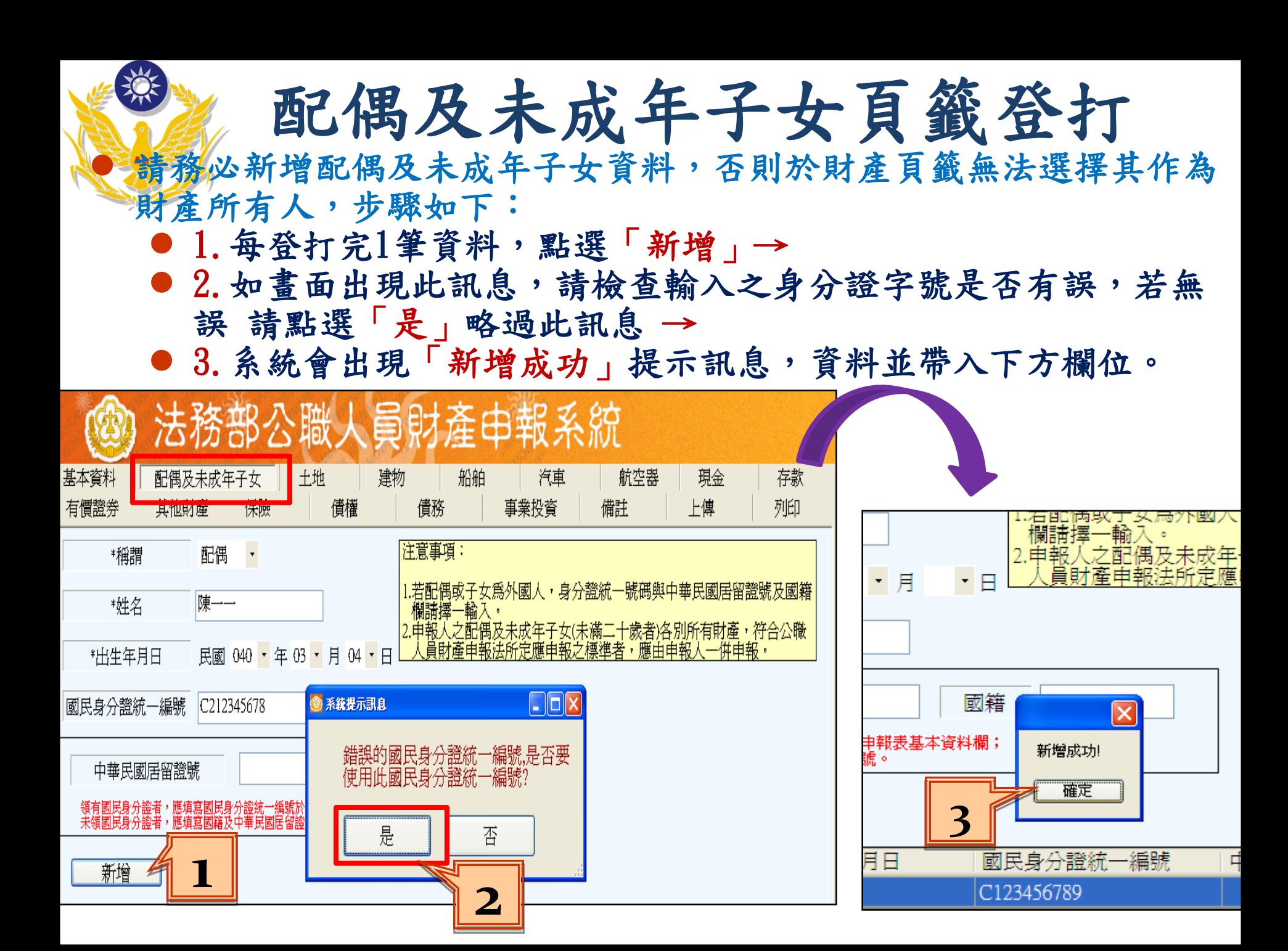

土地頁籤登打

● 装伺地號由多人持有,加總權利範圍持分不得大於1/1。

● 所有權人如選單內無配偶或子女姓名,請先至配偶及未成年

子女頁籤新增配偶及未成年子女資料。

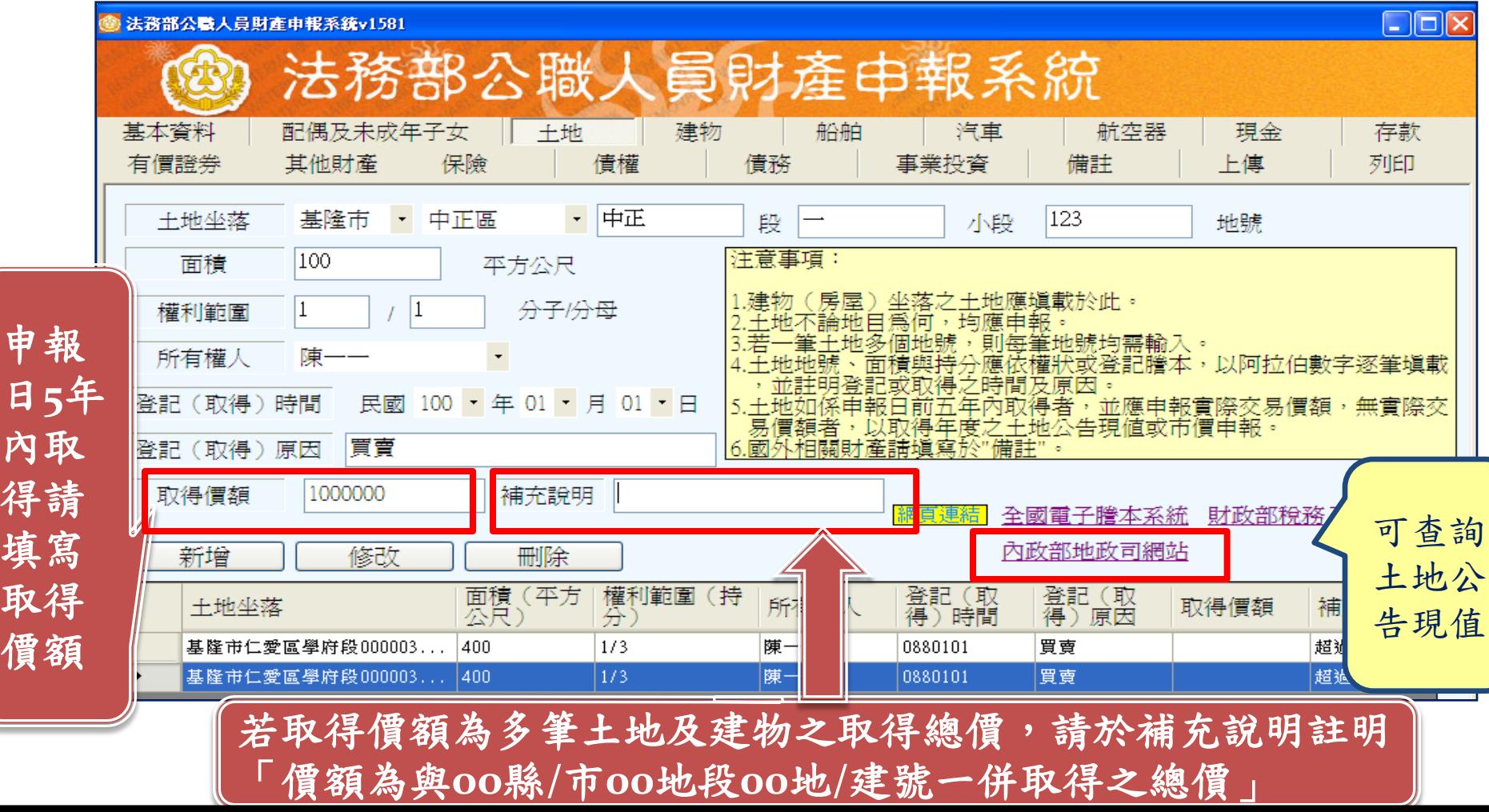

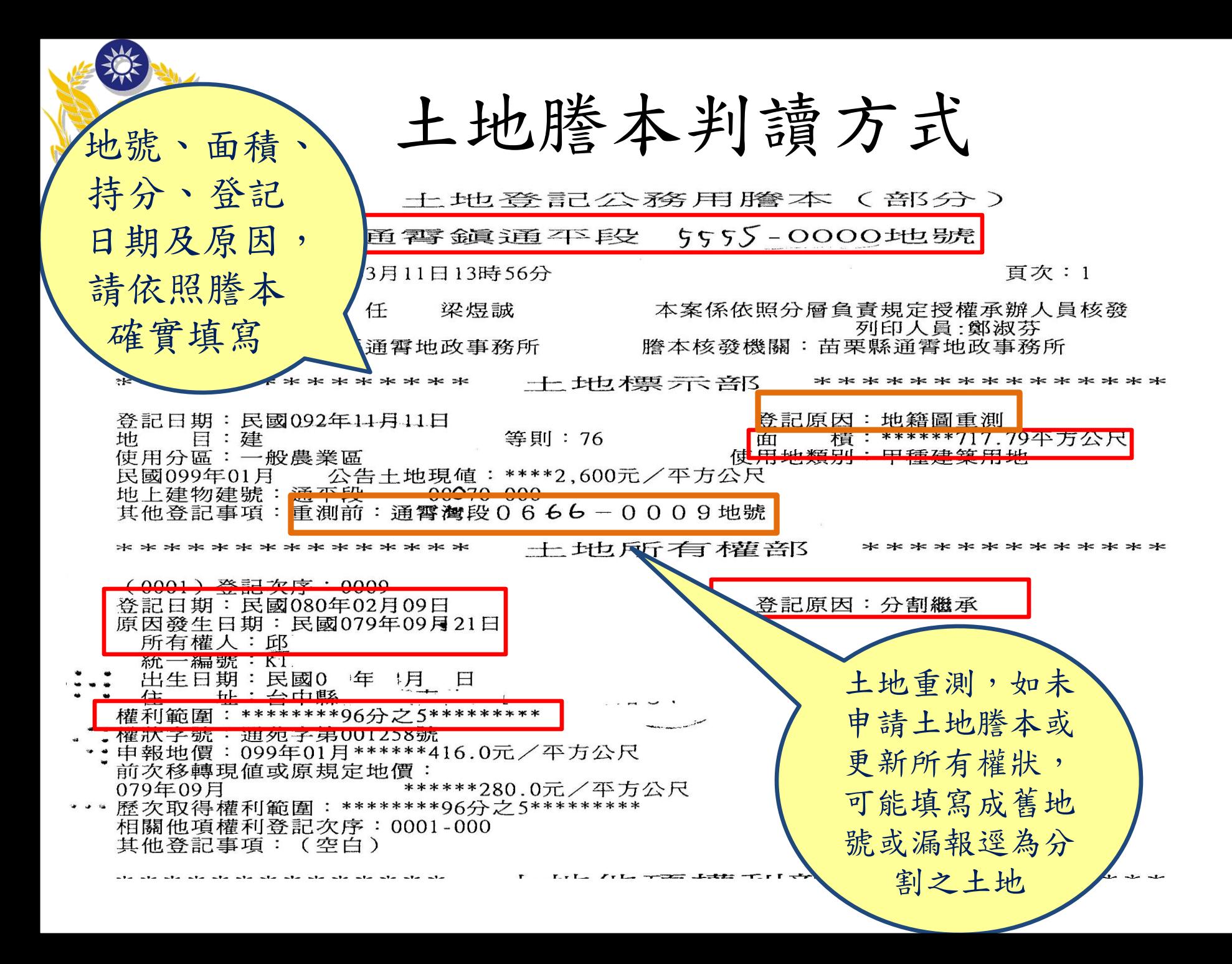

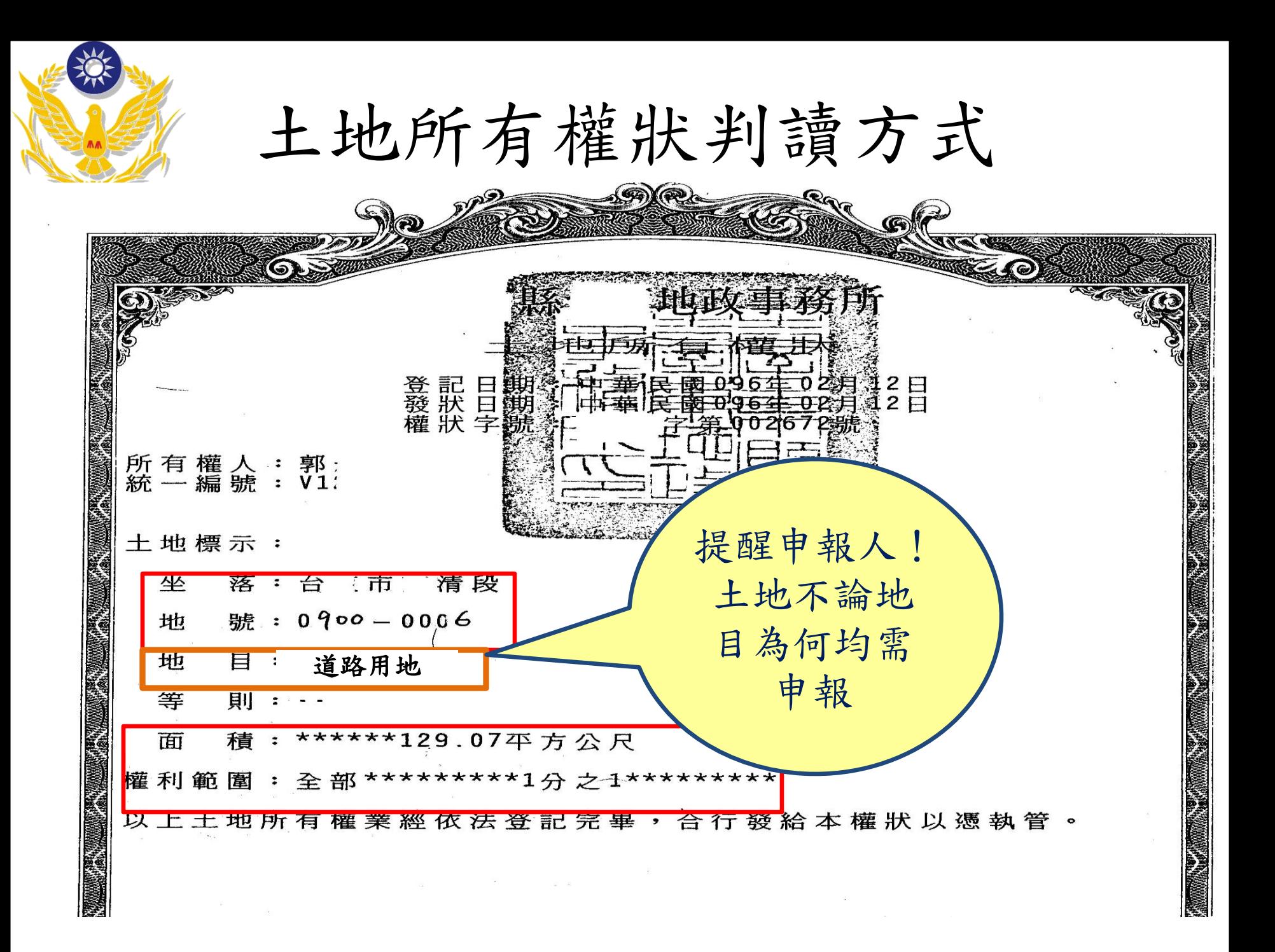

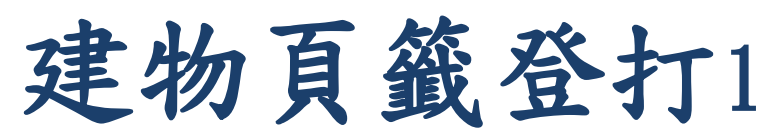

登記建物,請填「段」及「建號」欄;未登記建物,請填寫「 門牌地址或稅籍號碼」。

附屬建物總面積指陽台、雨遮、平臺等面積。

● 共同使用部分(如公設)如有單獨之建號者,請單獨新增一筆

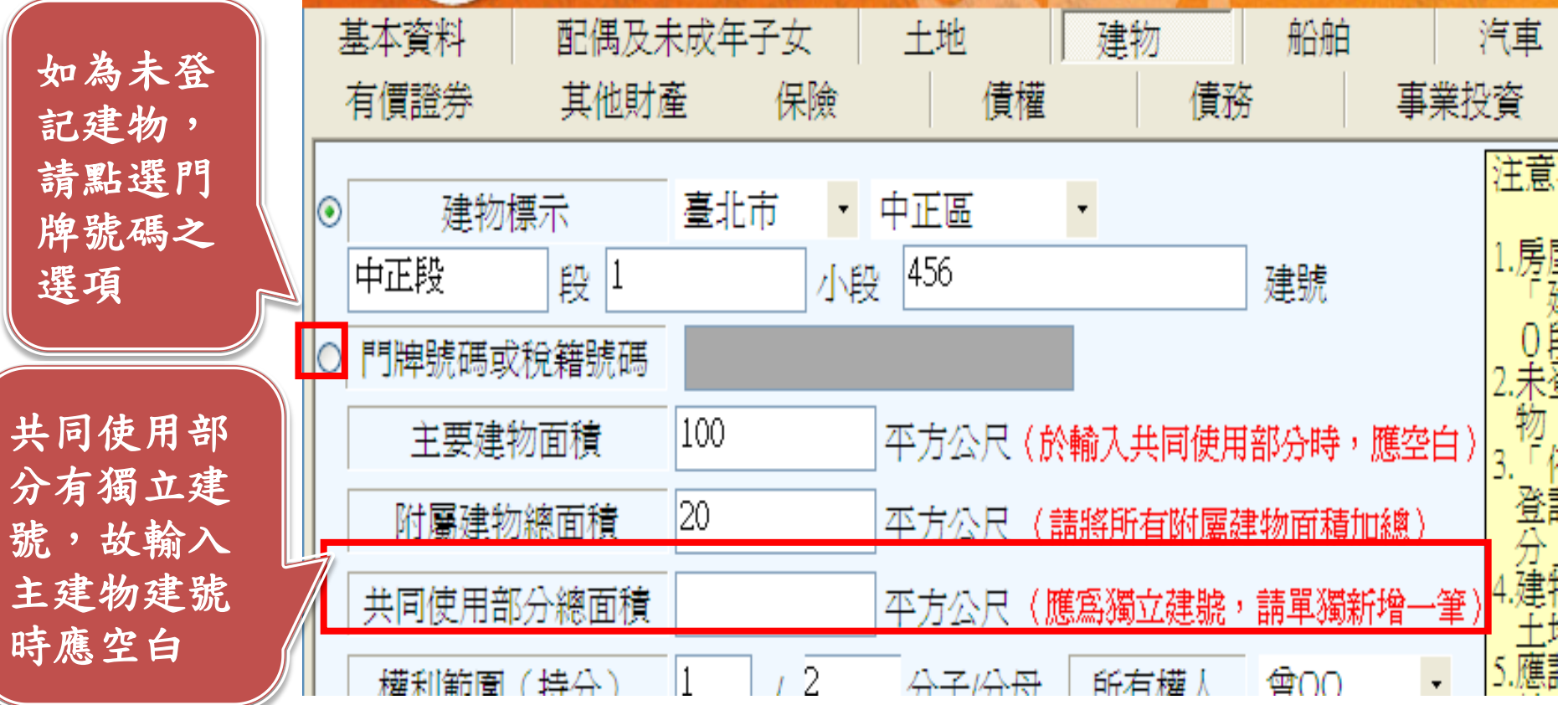

建物頁籤登打2

法務部公職人員財産申報系統v1581

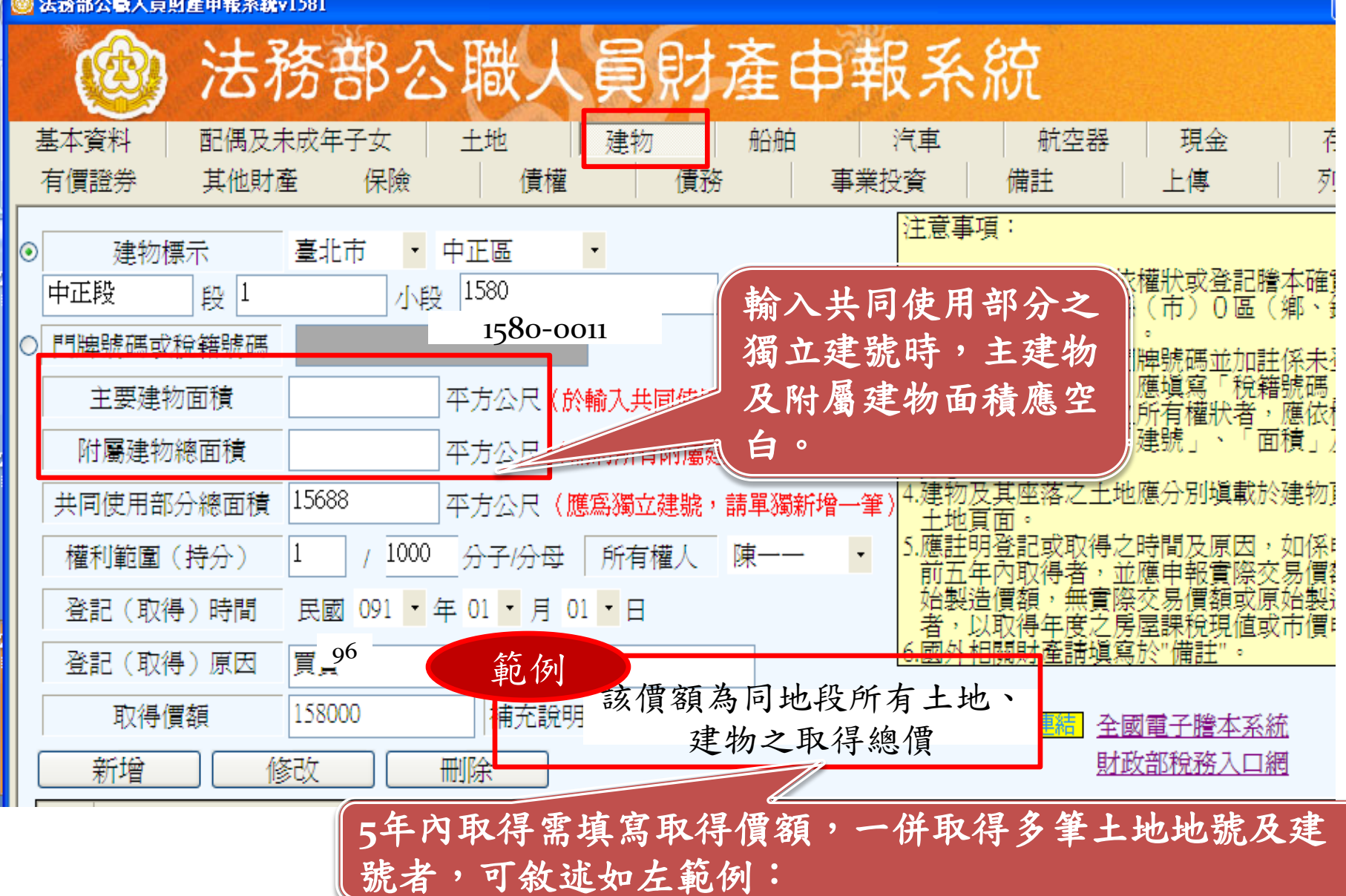

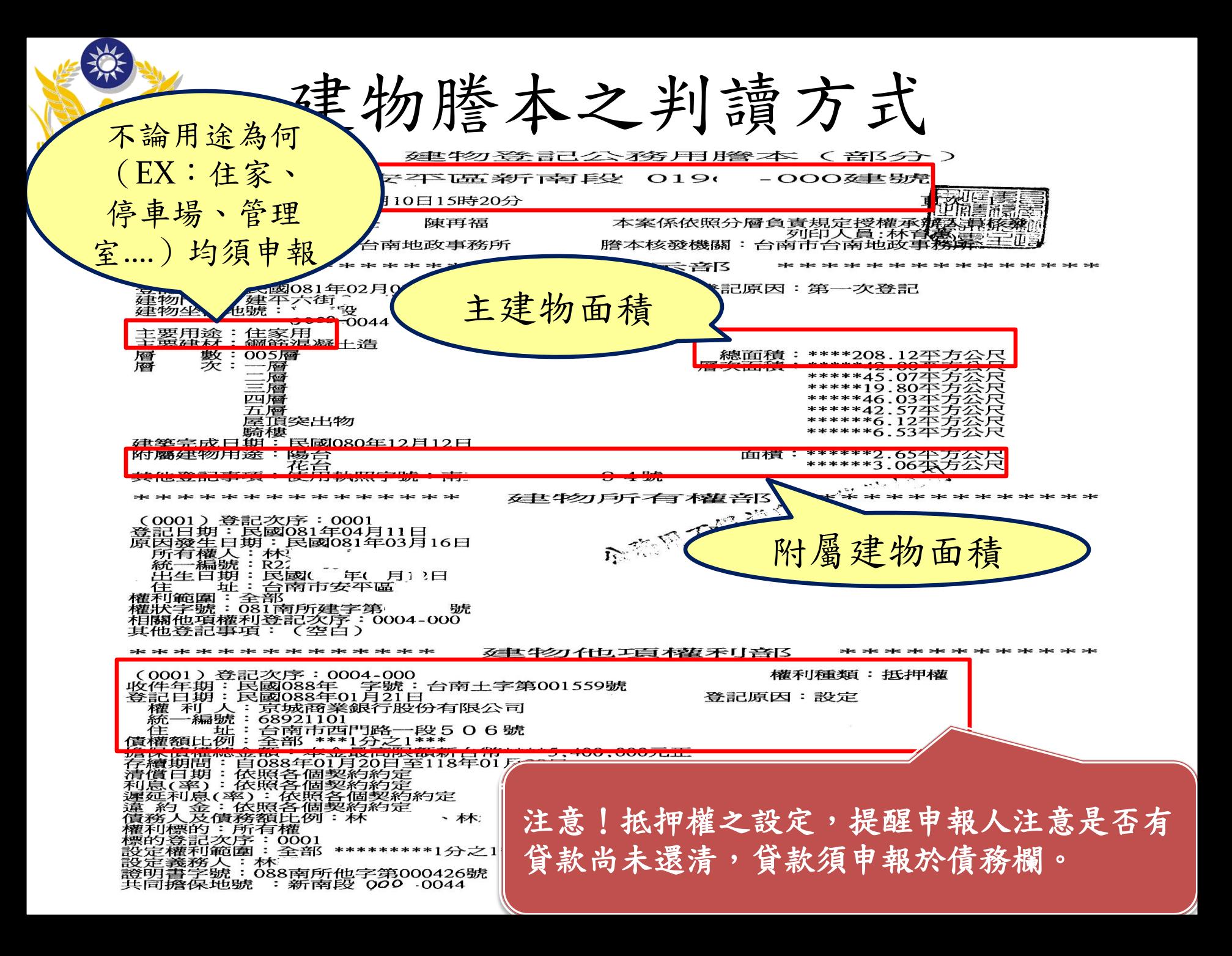

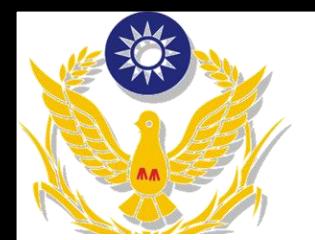

建物共有部分判讀方式

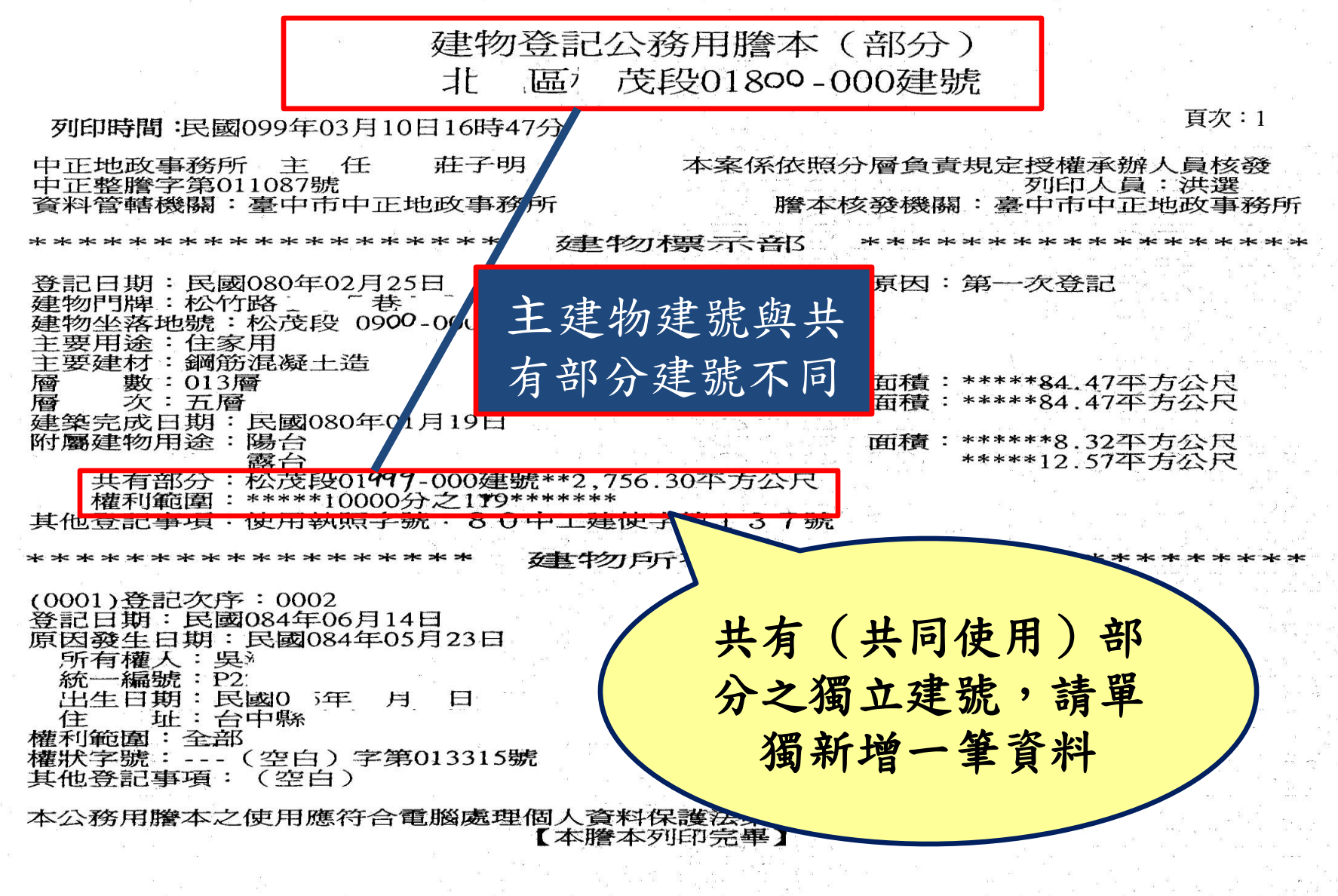

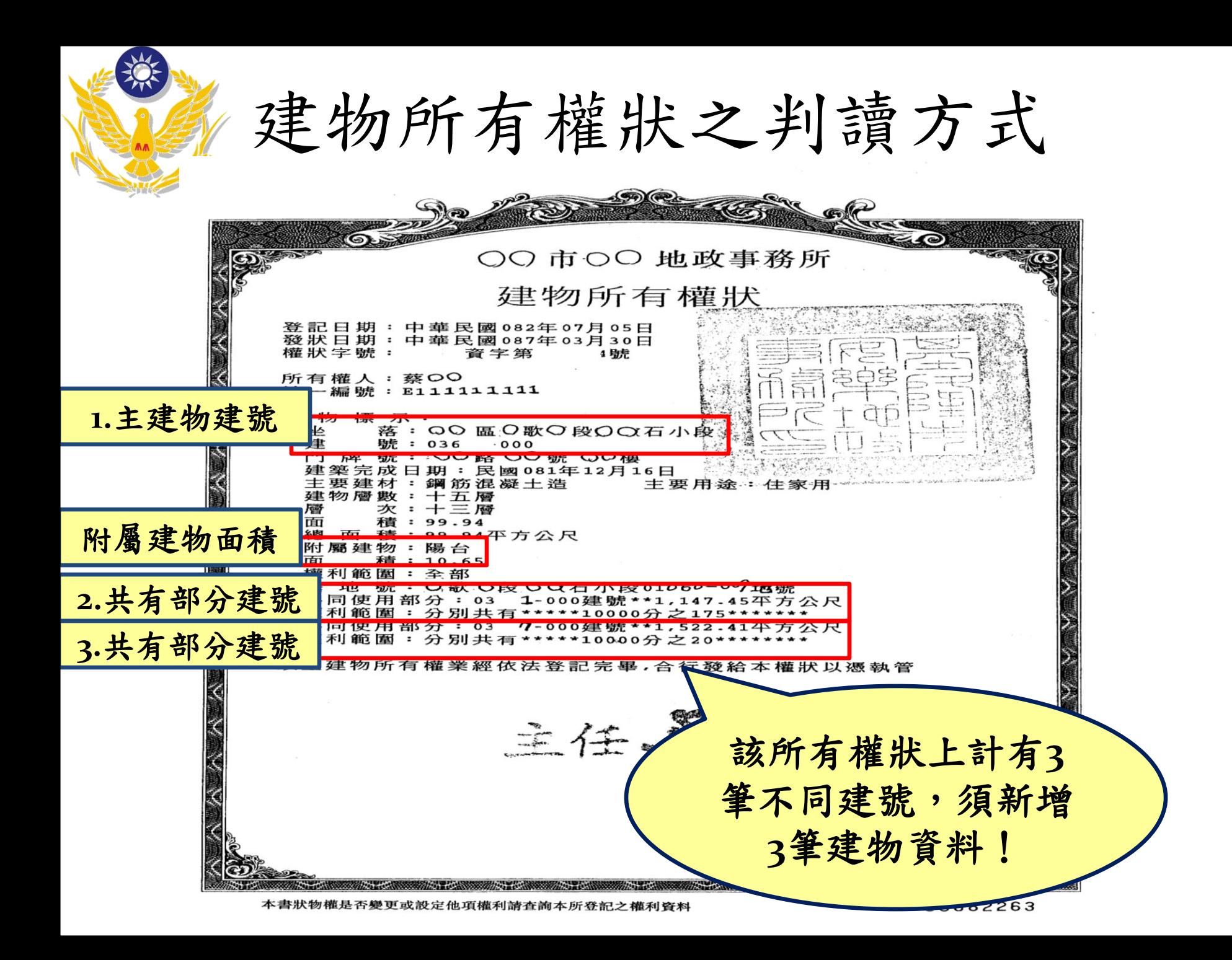

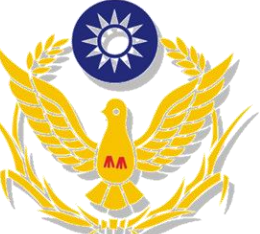

船舶、航空器頁籤登打

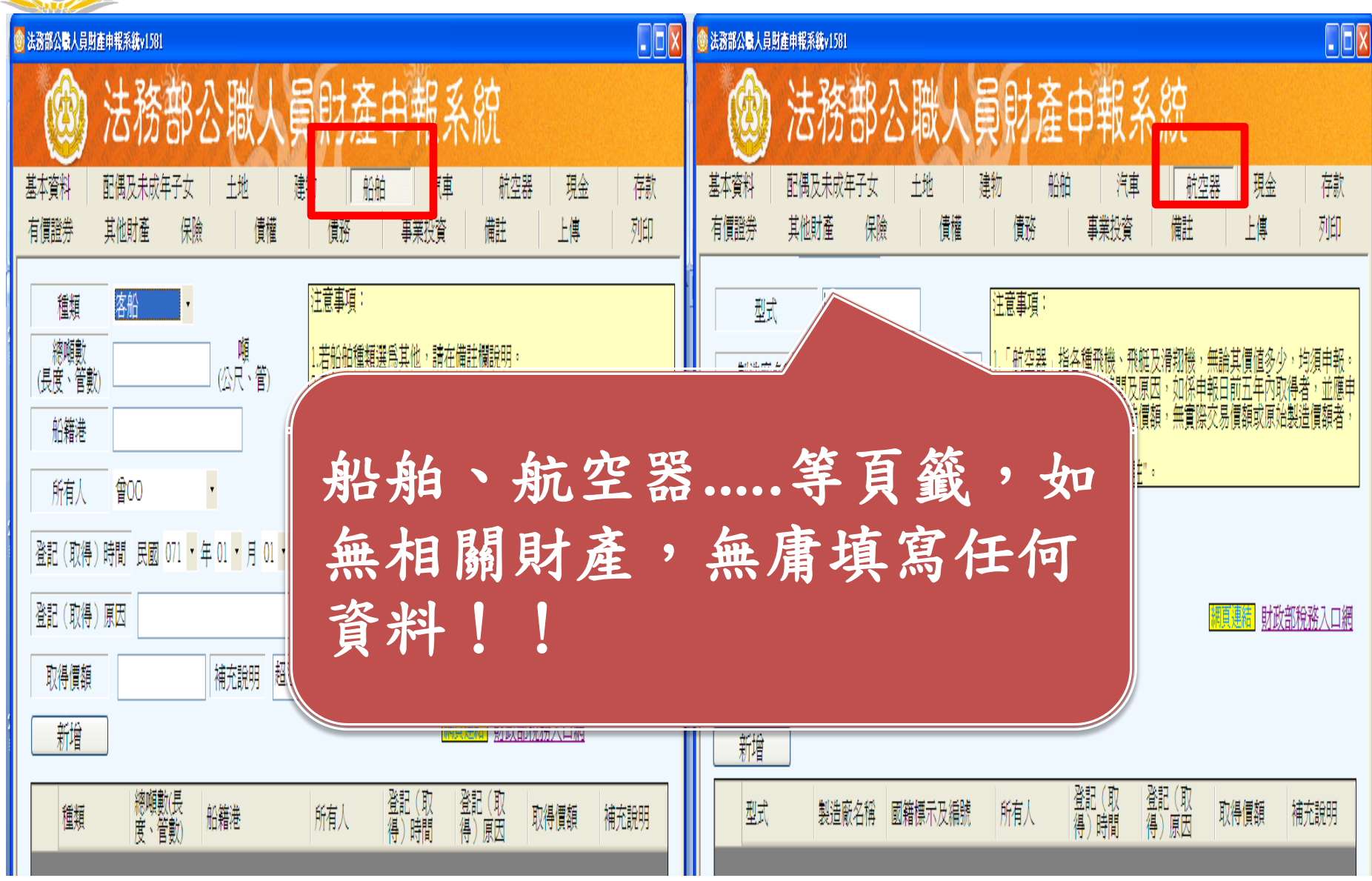

汽車頁籤登打

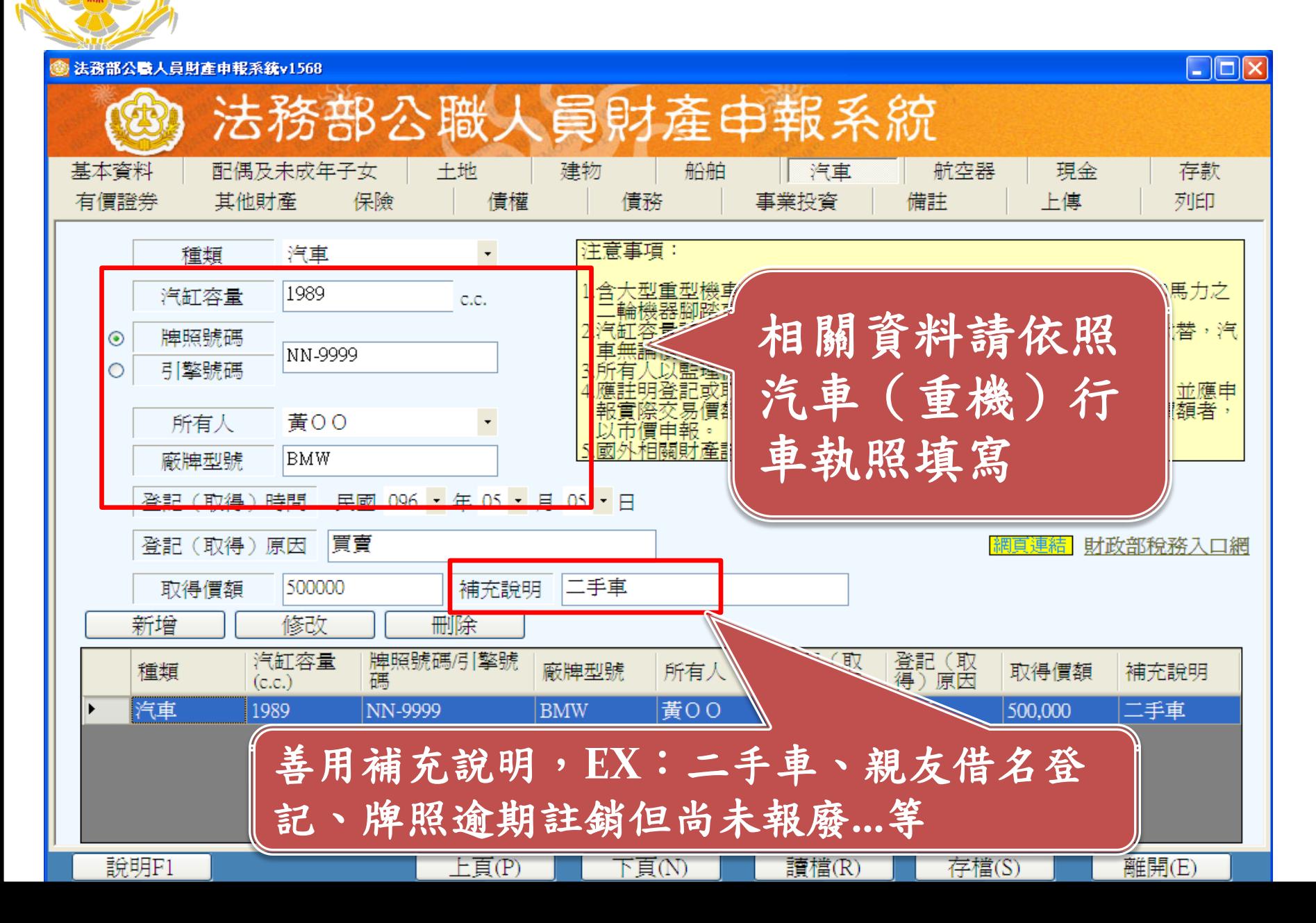

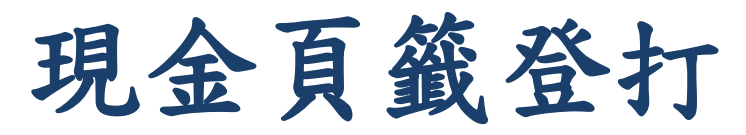

**科幣匯率請自行查詢,並選擇申報日之收盤(即期買入)匯率。** 

 存款資料勿登打在此頁籤,應至「存款」頁籤登打。當申報人質疑 該頁籤為何無存放機構時,可能申報人所指的是「存款」。

● 登打外幣總額及匯率後,折合新臺幣總額會自動帶出。

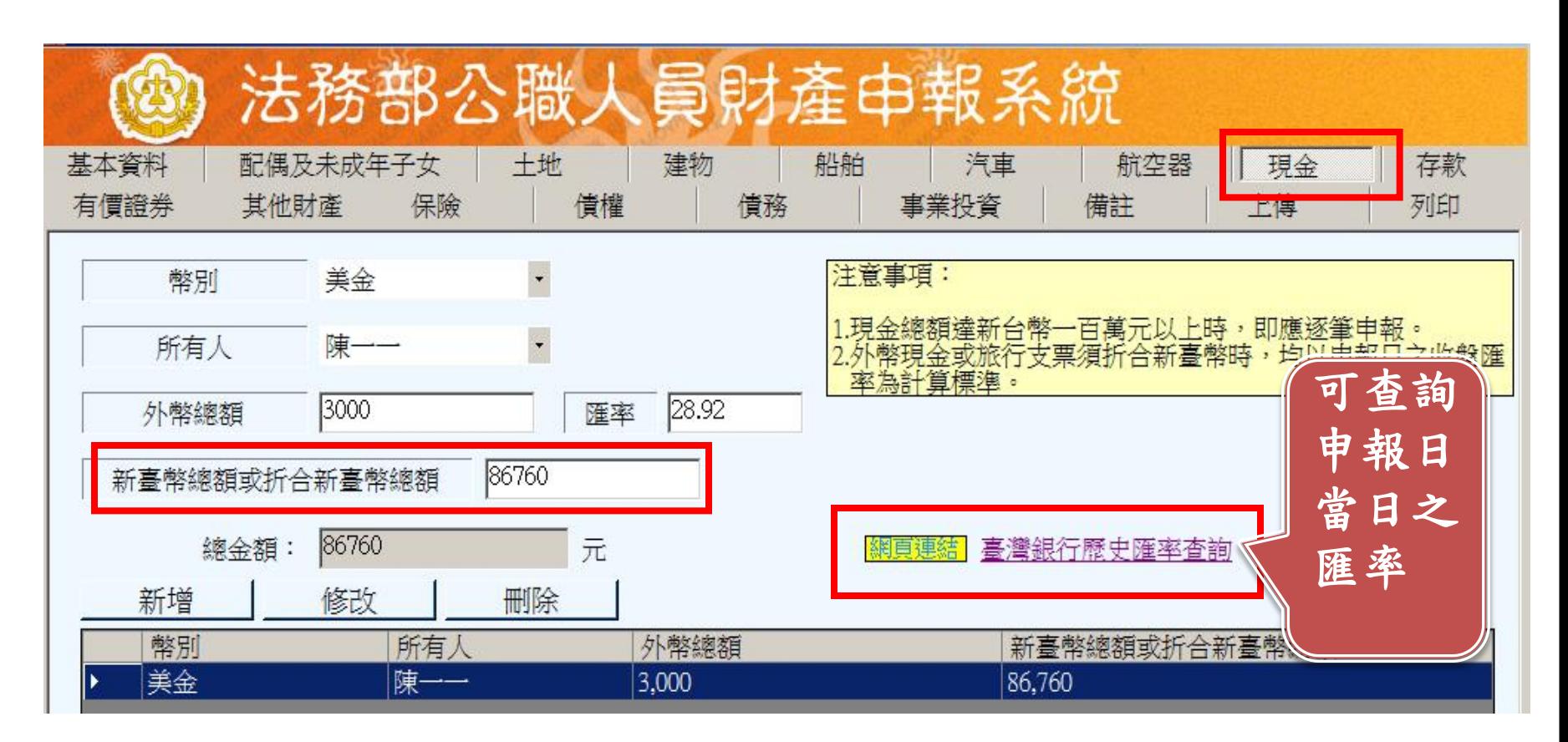

## 存款頁籤登打1

● 外幣匯率請自行查詢,並選擇申報日之收盤-即期買入匯率。

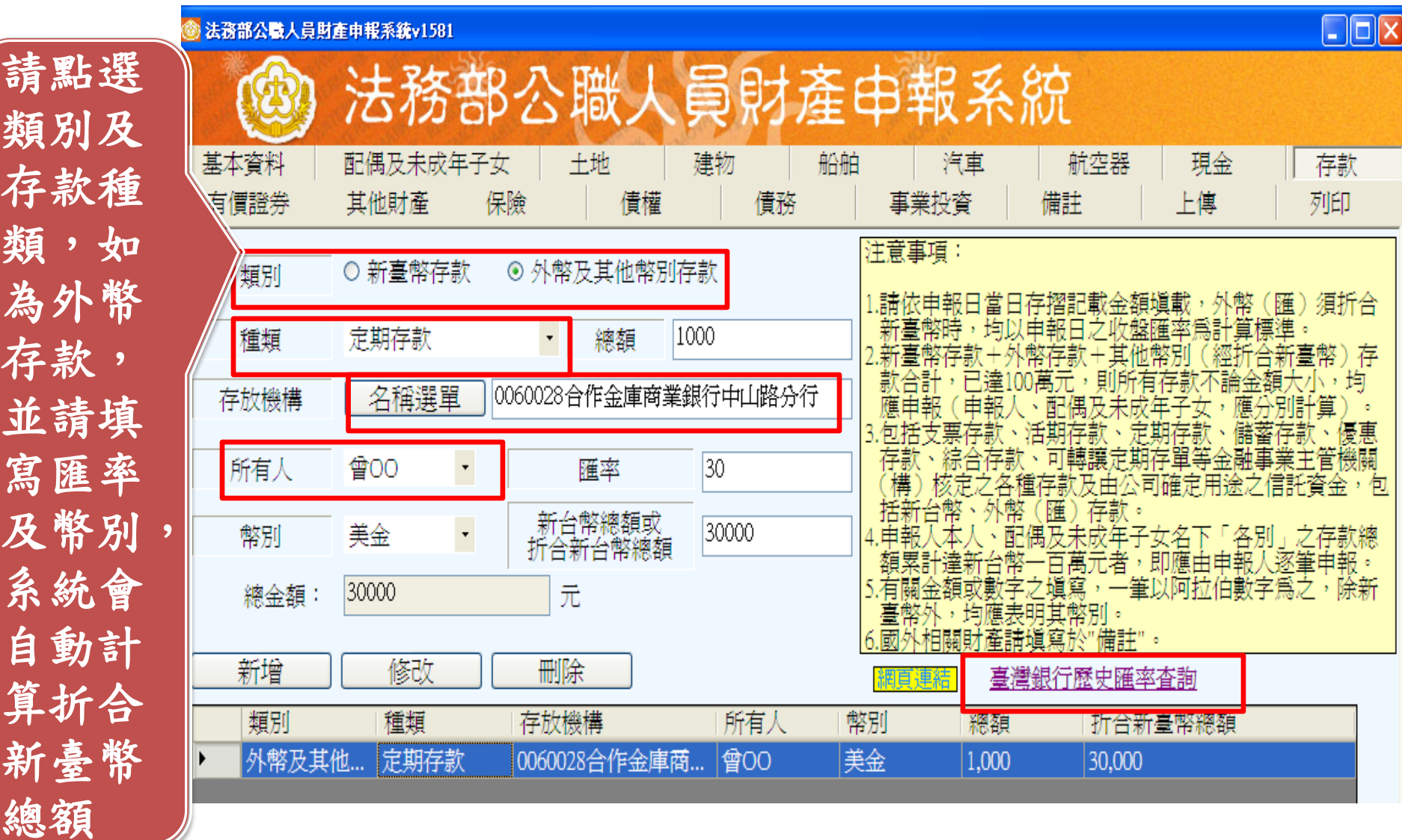

存款頁籤登打2

 存放機構點選步驟:1.名稱選單→2.機構型態(銀行、農會 …等)→3.存款機構分類(哪家銀行)→4.分行→5.確認

● 存放機構若未列該名稱選單中者,可自行輸入。

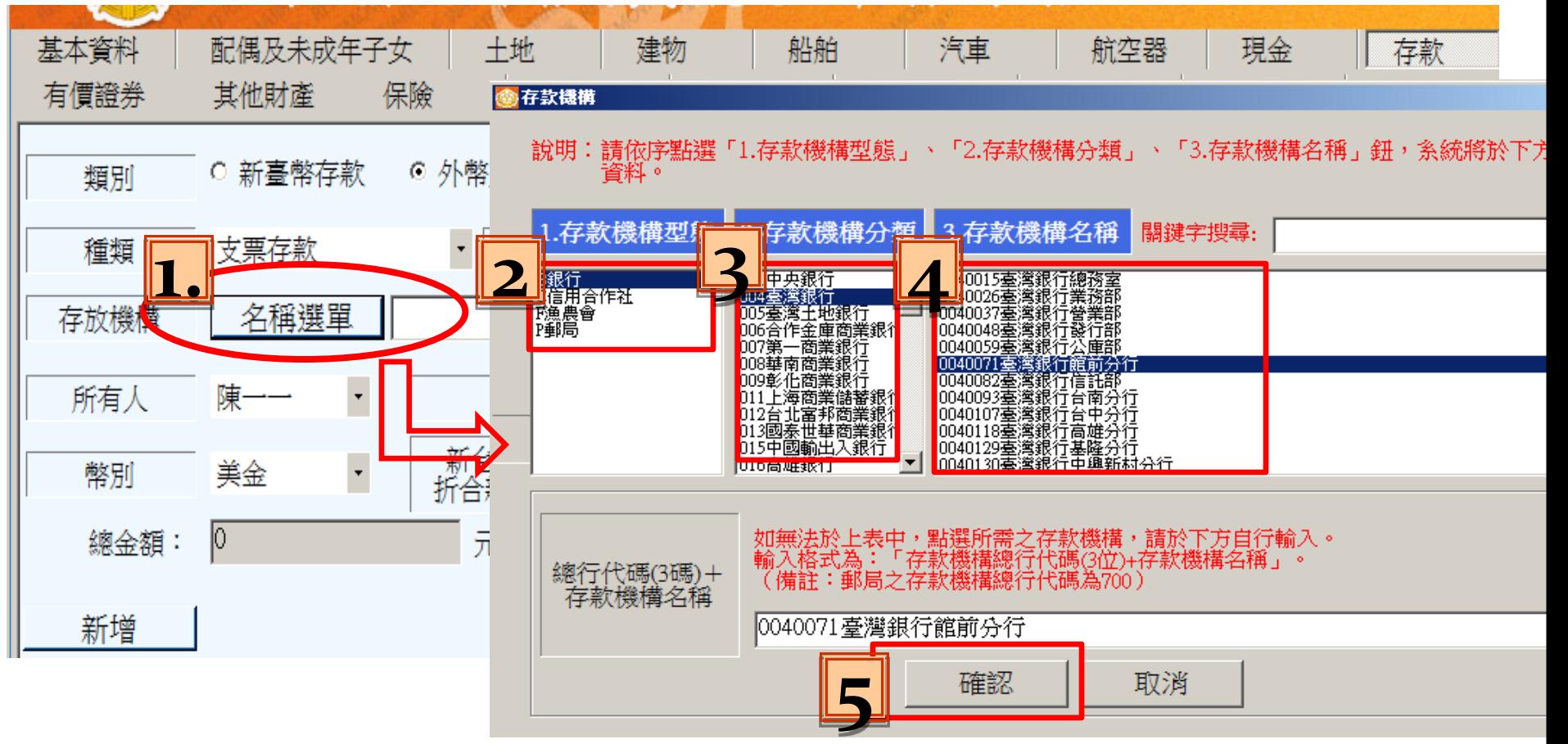

申報日當日之存摺餘額判讀方式

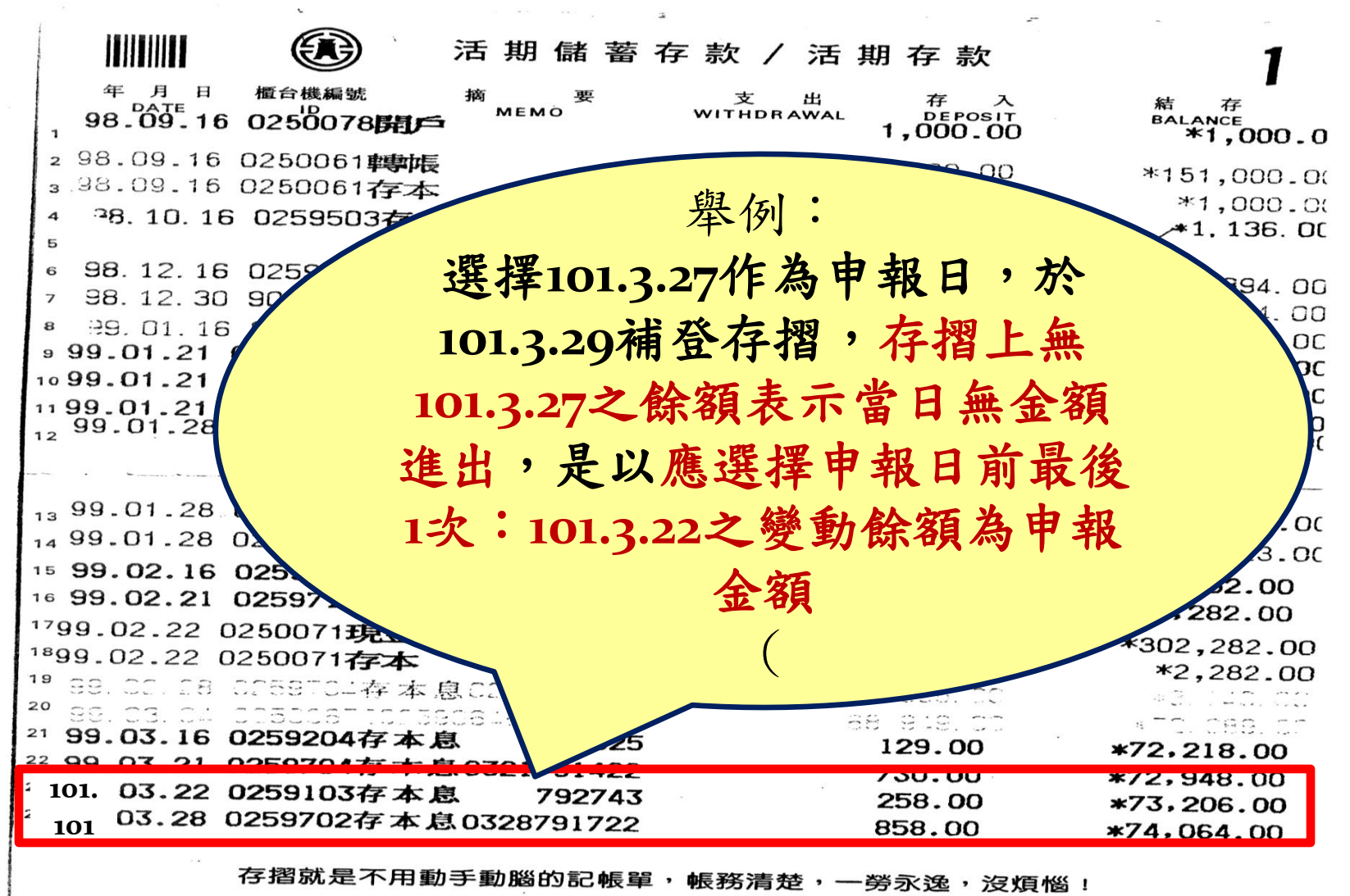

一水電、瓦斯、電話、稅款、勞保、健保、 保險費、貸款等授權轉帳扣繳

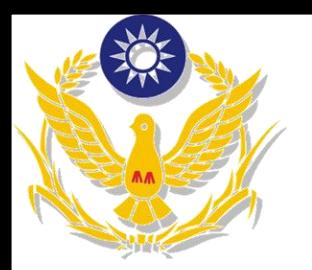

有價證券頁籤登打

▶股票、基金、債券及其他有價證券須分別點選,登打該頁籤時 請特別留意,勿漏掉任何1個類別;「有價證券之申報標準」 係將上述4類別加總計算,判斷是否達申報標準。

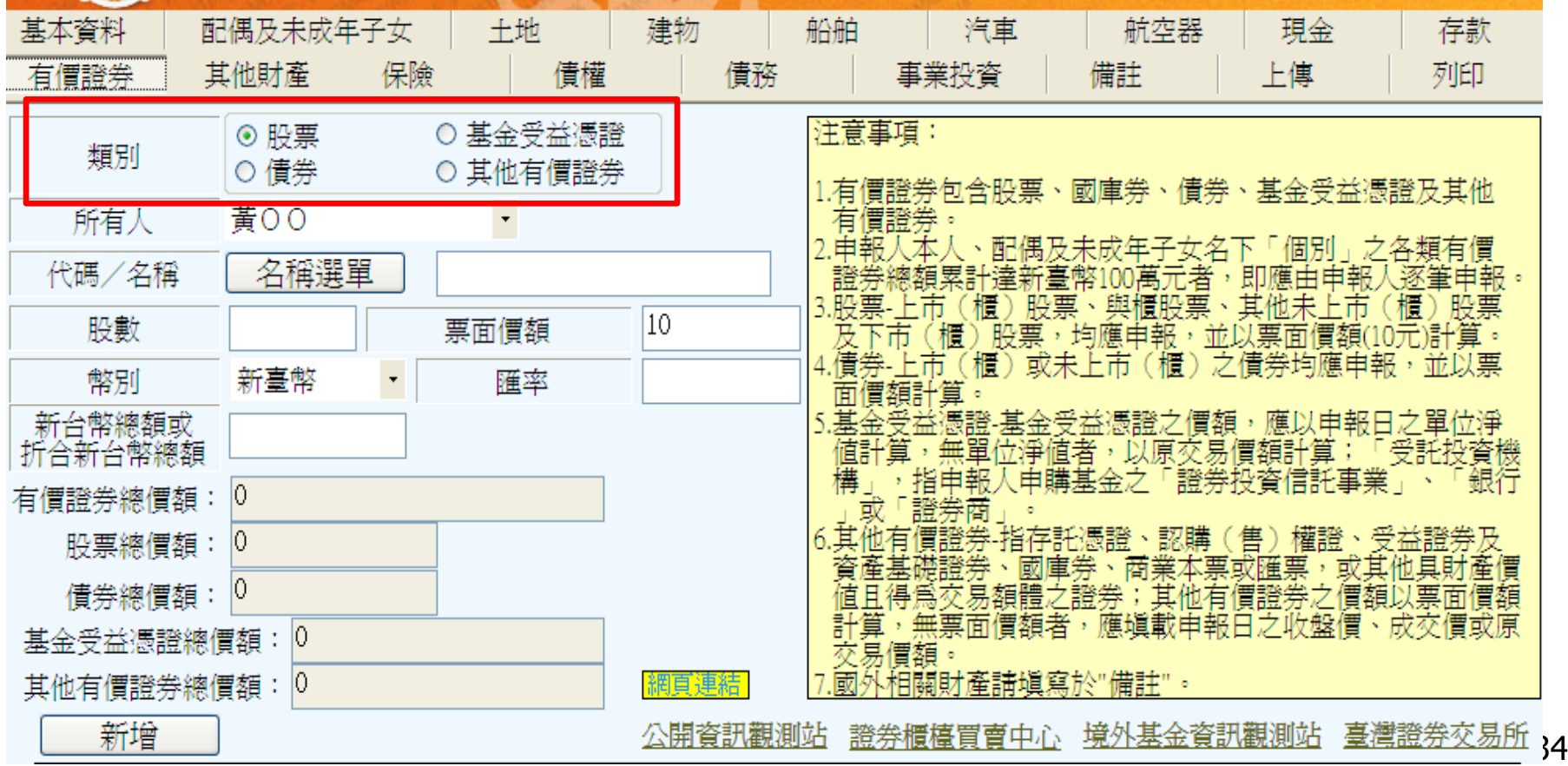

#### 有價證券頁籤登打1-股票 股票名稱點選步驟:1.點選股票→2.名稱選單(可利用「關

鍵字搜尋」)→3.點選該筆股票名稱→4.確認

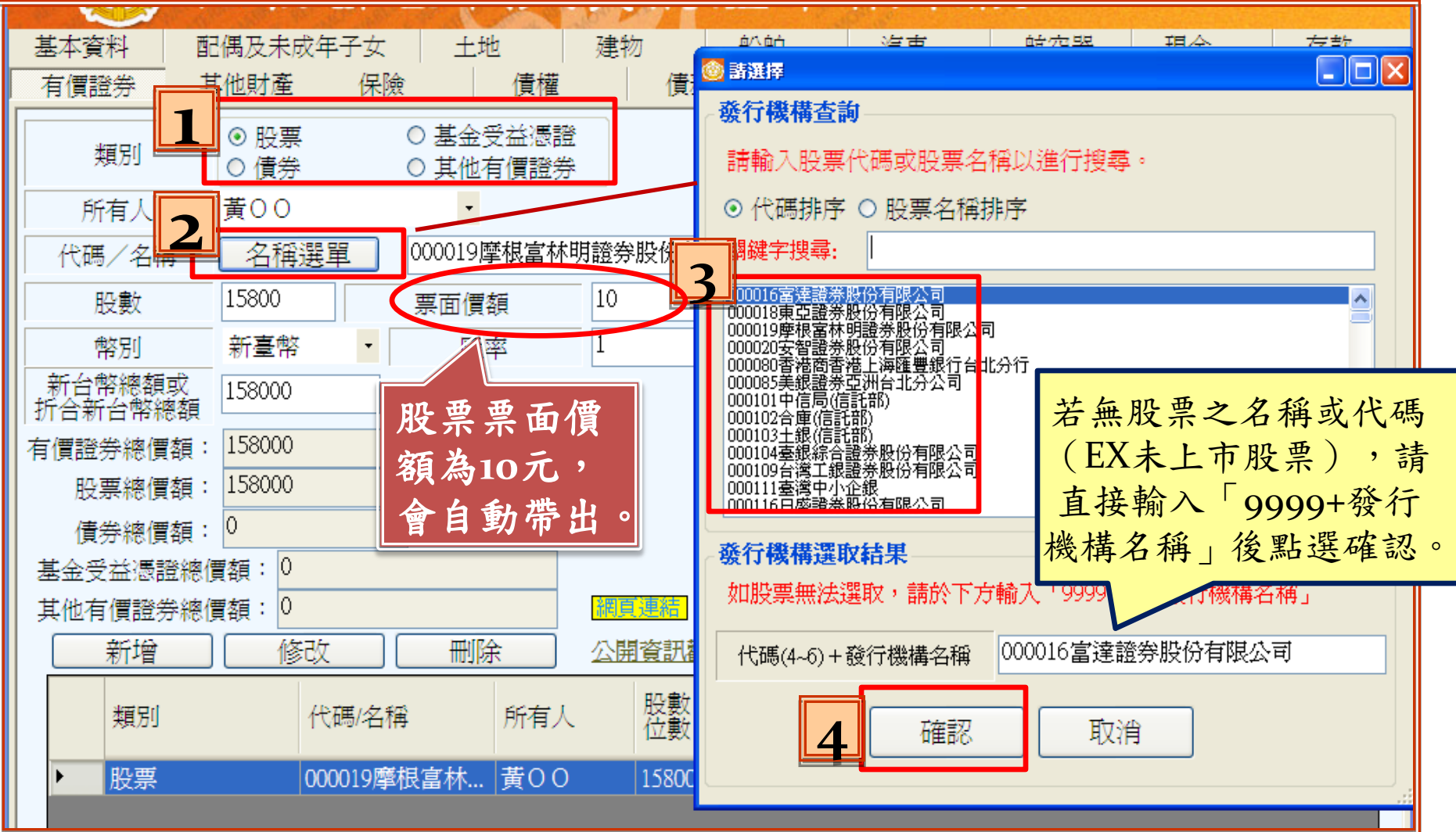

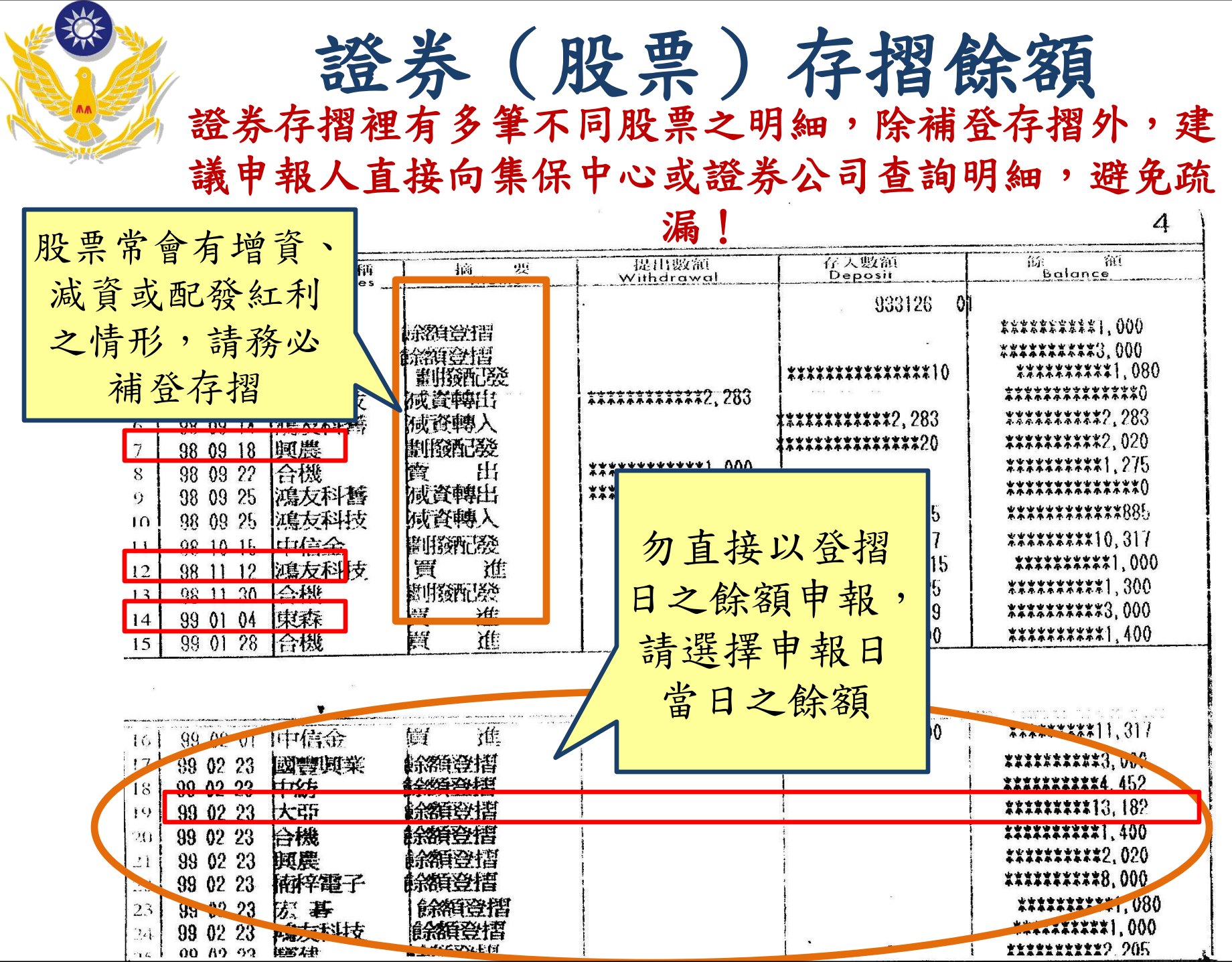

 $\overline{\phantom{a}}$ 

集保中心—保管帳戶客戶餘額表

读

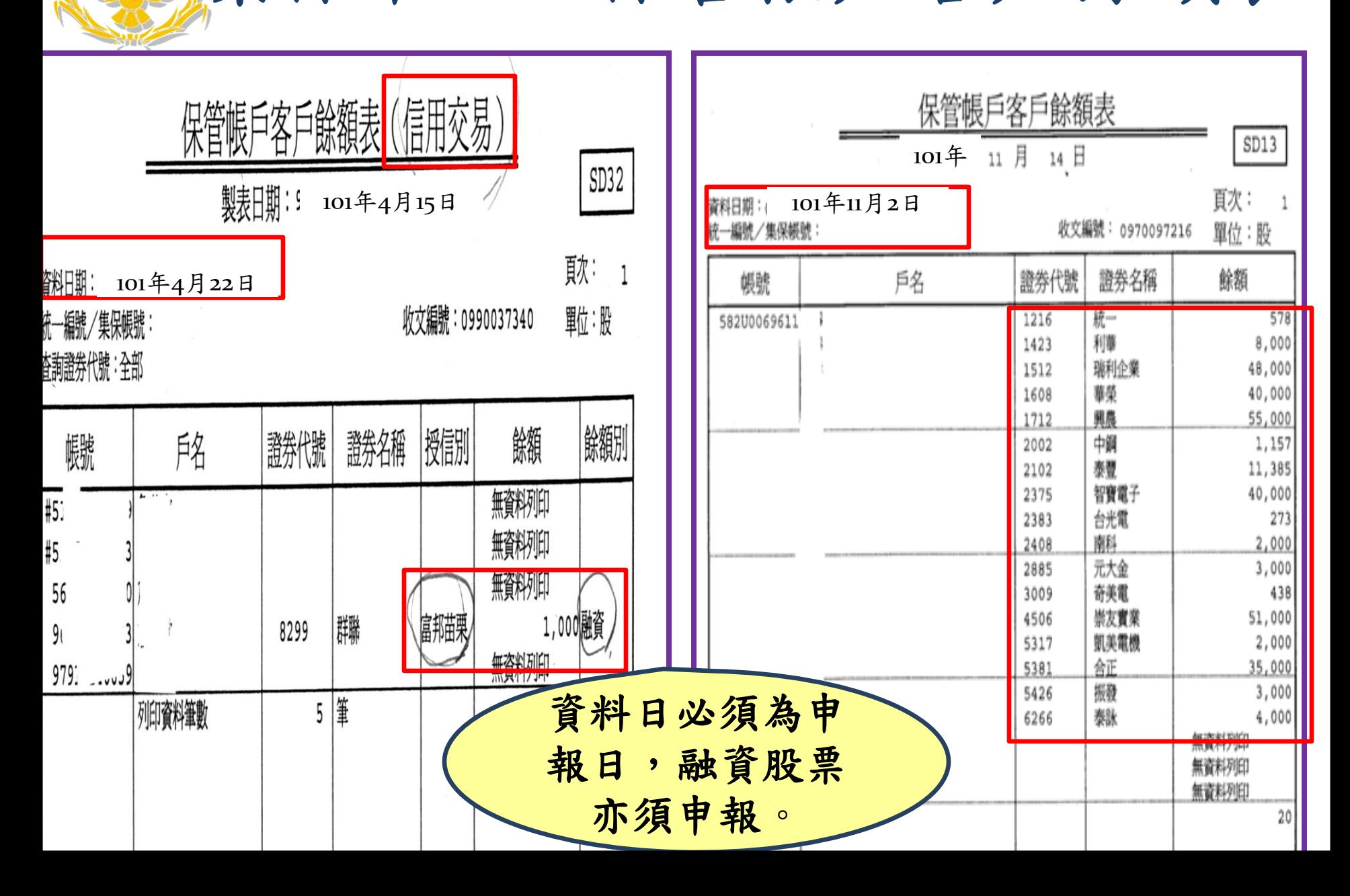

有價證券頁籤登打**2—**基金 基金登打步驟:1.點選基金受益憑證→2.所有人→3.代碼及基 金名稱→4.單位數、淨值、幣別、匯率→5.受託投資機構 ●基金代碼如不便查詢,一律登打「99+正確基金明稱」即可

#### 法務部公職人員財產申報系統

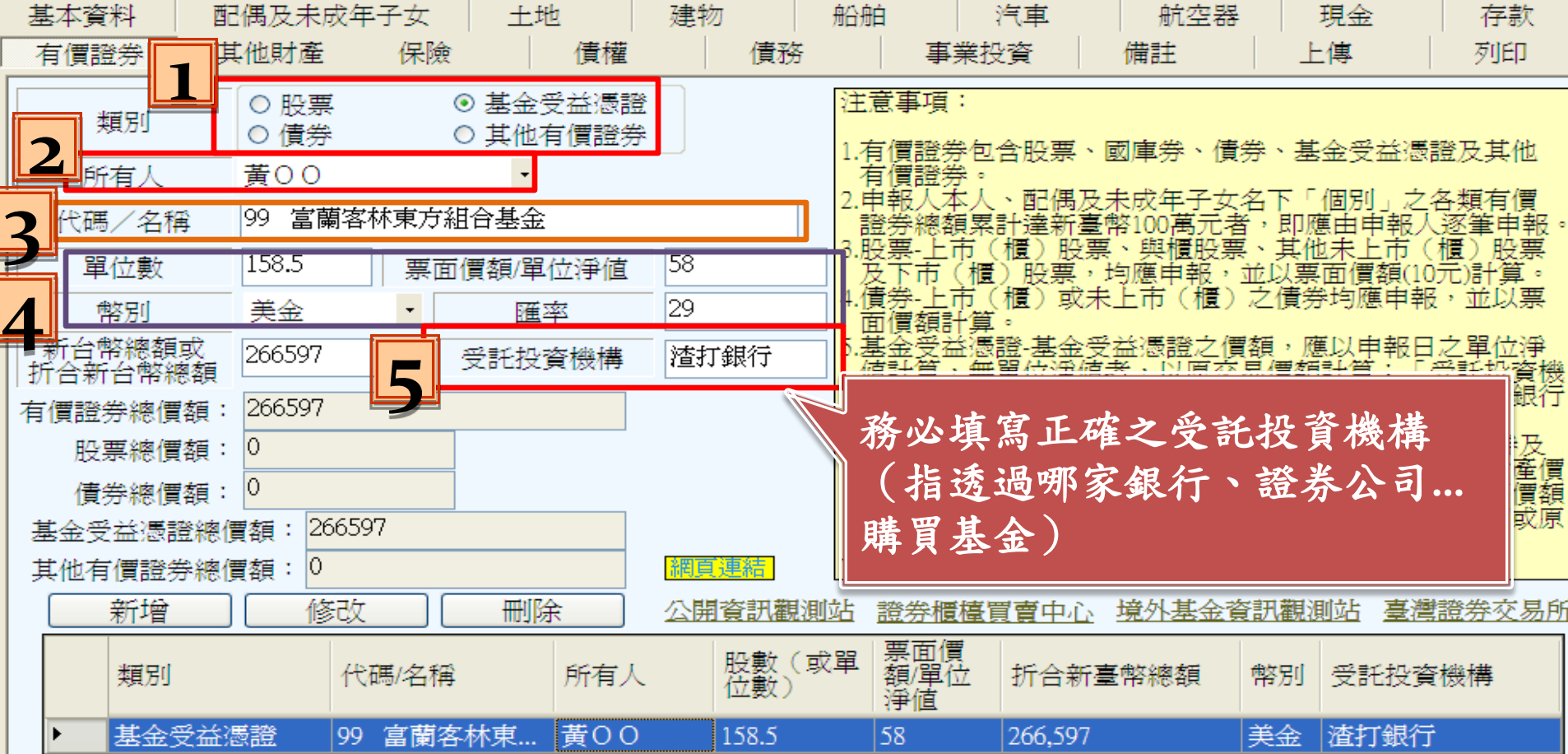

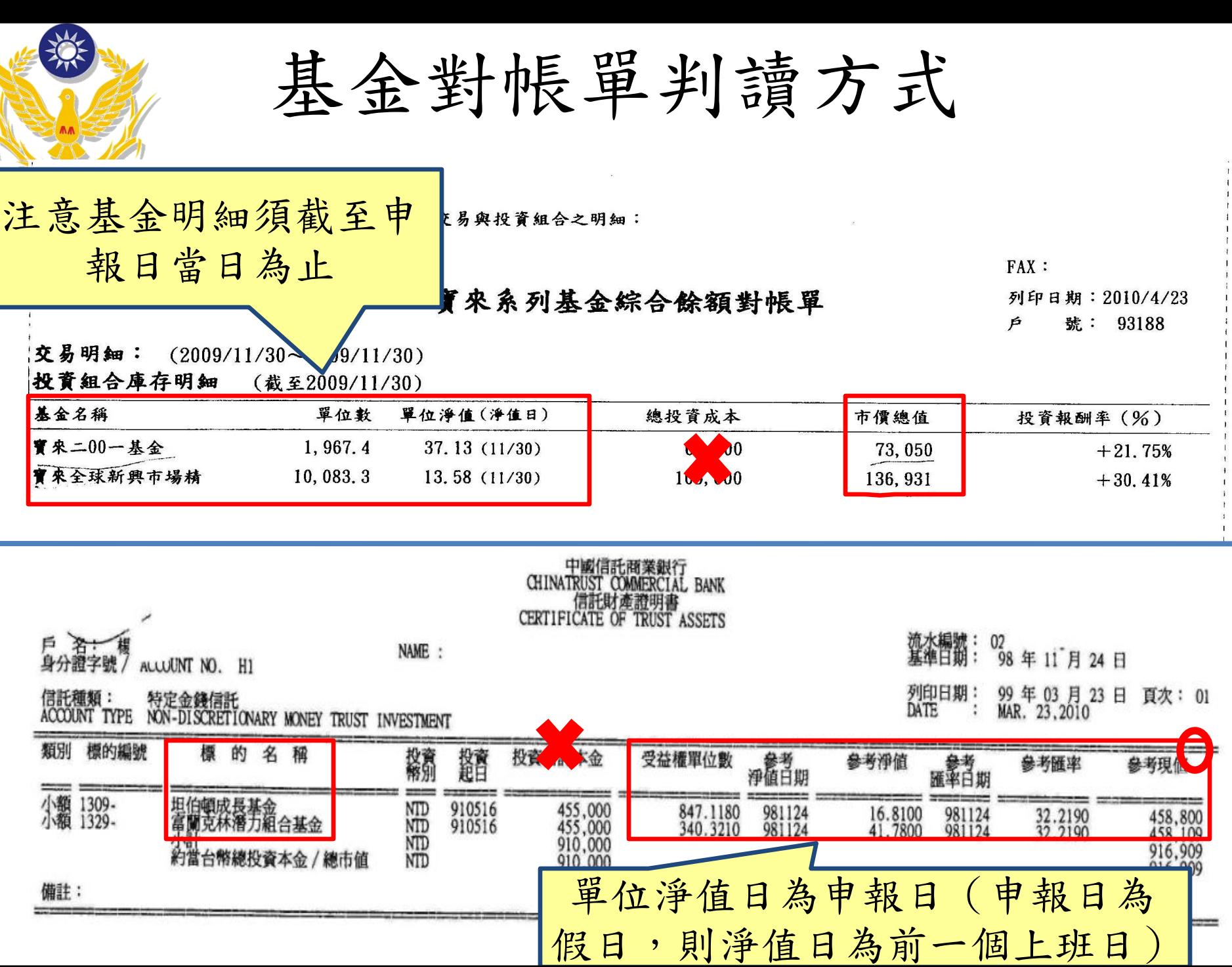

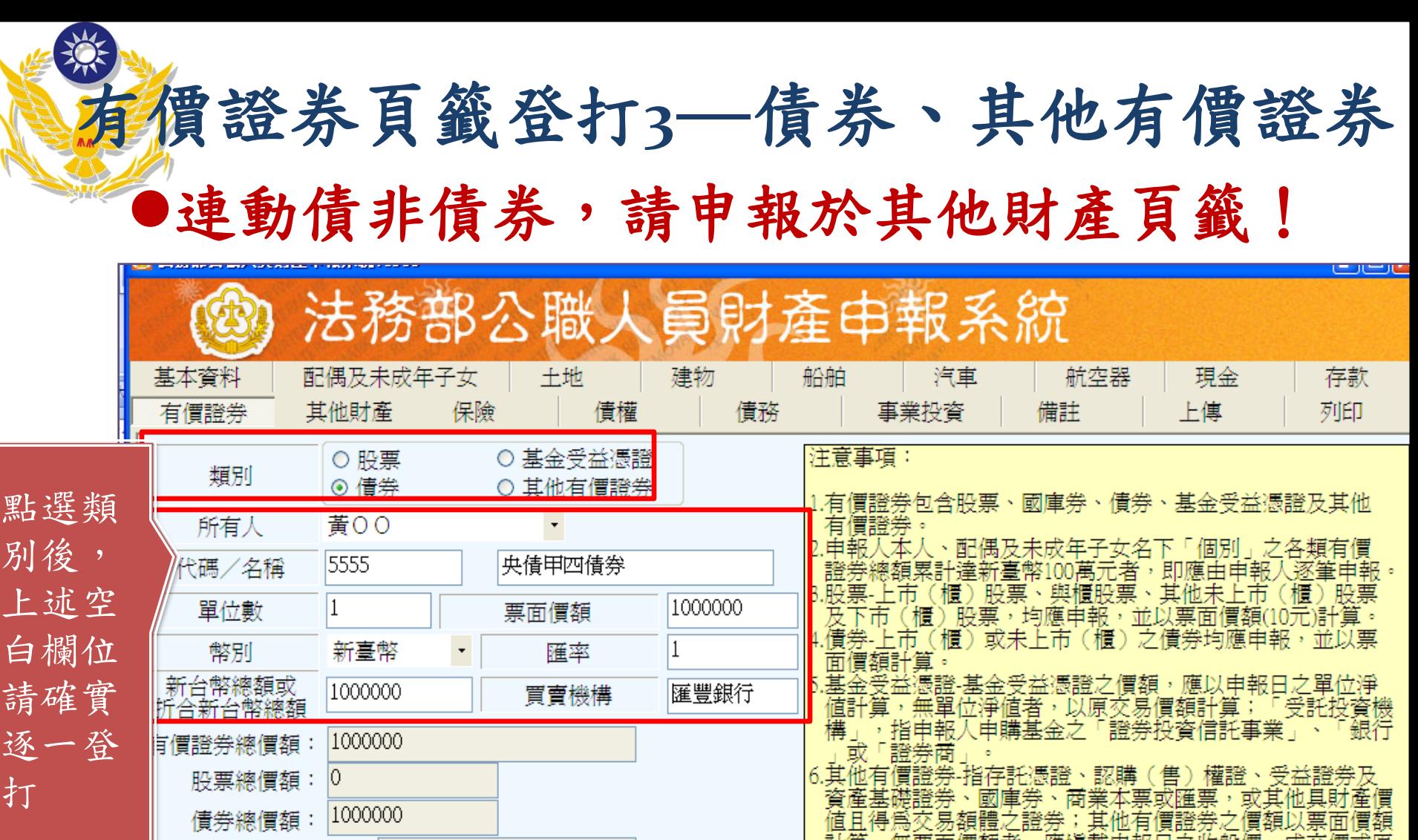

П

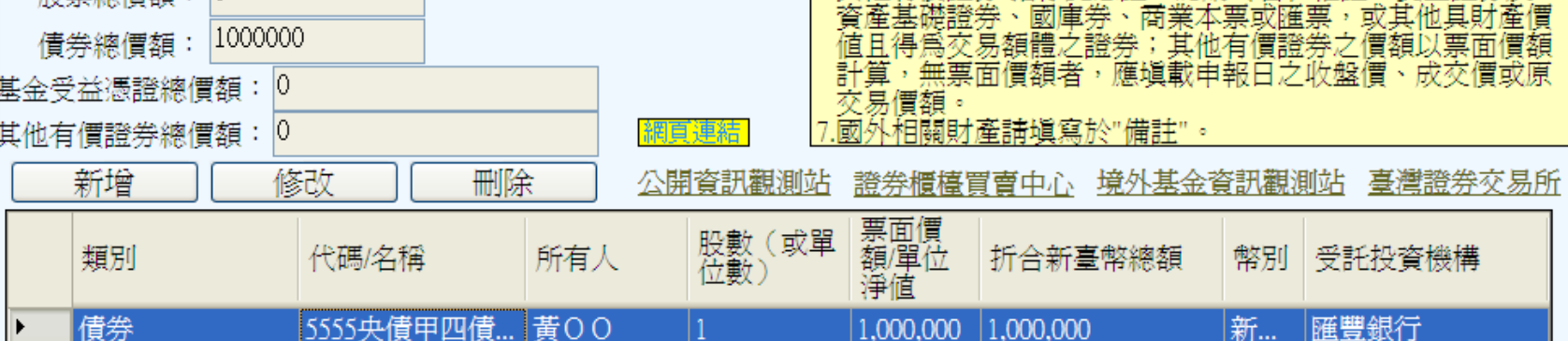

## 其他財產頁籤登打

#### ●其他財產包含連動債、珠寶、古董**...**等或其他具 有相同價值之財產。 ●連動債以原始投資金額申報

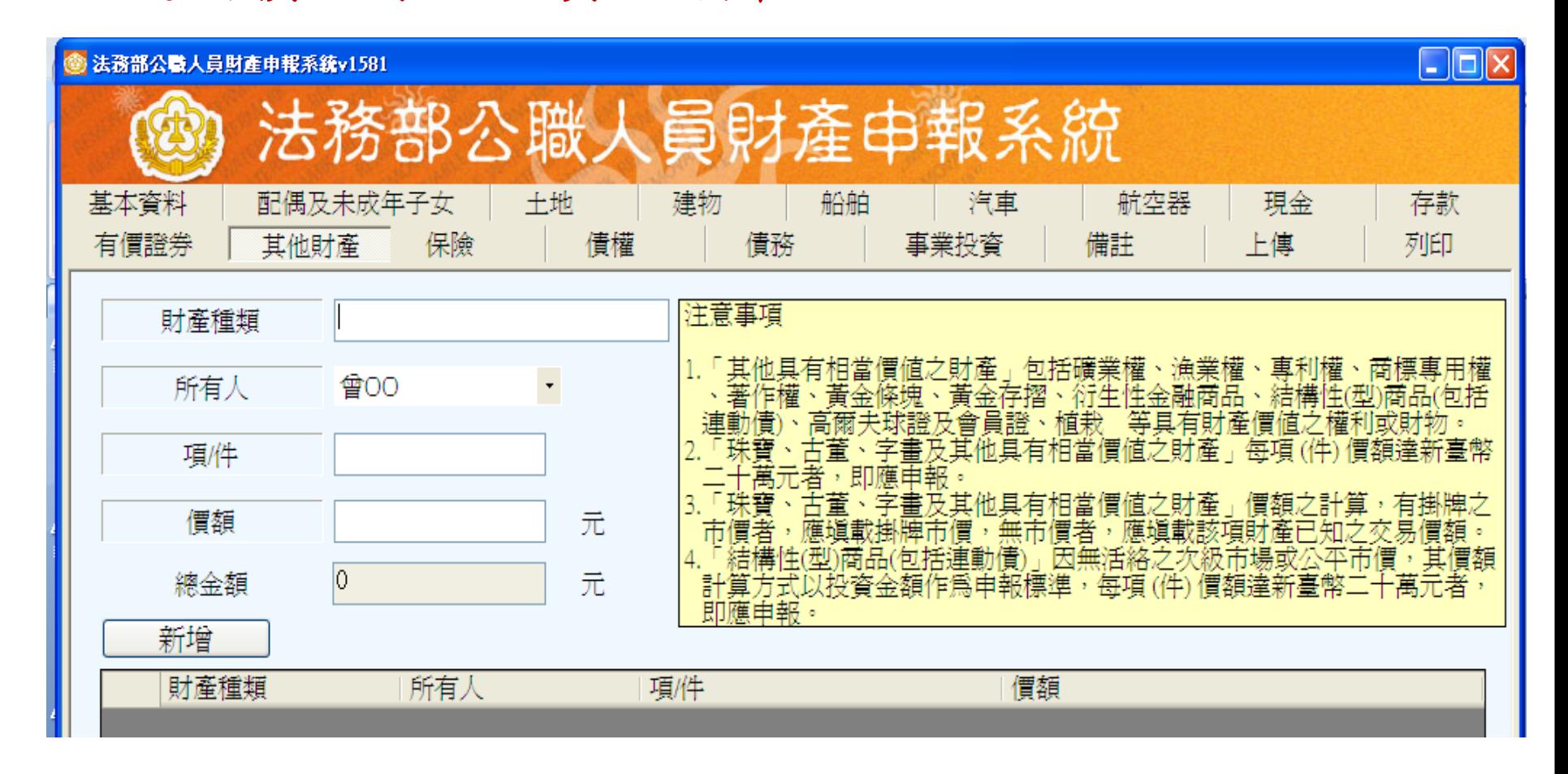

保險頁籤登打

#### ■100年7月1日起,系統新增獨立『保險』頁籤: 請依實申報「儲蓄型」「投資型」、「年金型」保險。 ●不論已繳保費多寡,只要本人、配偶或未成年子女為要保人,

均需申報

![](_page_41_Picture_76.jpeg)

![](_page_42_Picture_0.jpeg)

![](_page_42_Picture_1.jpeg)

![](_page_42_Figure_2.jpeg)

![](_page_43_Picture_0.jpeg)

債務頁籤登打

債權人如為 眾所周知之 機構(如銀 行、證券公 司),則地 址填寫該機 構名稱即可; 如債務人為 私人請填寫 該債權人地 址。

> 私人借款 股票融資餘額 信用借款

說明F1

![](_page_43_Picture_52.jpeg)

![](_page_43_Picture_53.jpeg)

![](_page_44_Picture_0.jpeg)

 備註頁籤:可供各式財產之補充說明(如難以歸類之財產 、財產為親友借名登記…合會等)。

- 如配偶不願意配合申報,務必請申報人於備註欄註明,並 告知申報人,如事後審查發現有漏溢報配偶財產時,仍需 提出配偶不願意配合申報之具體佐證。
- 輸入格式可自行調整(惟字數不可超過3200中文字元)。

保險自100年7月1日起請填寫於保險頁籤。

實質番核時,提出具體事證供番核。

![](_page_44_Picture_39.jpeg)

![](_page_45_Picture_0.jpeg)

![](_page_45_Figure_1.jpeg)

![](_page_46_Picture_0.jpeg)

![](_page_46_Picture_1.jpeg)

- 步驟:1.勾選申報類別→
	- 2.勾選此致機關(此致機關與服務機關應一致)→ 3.檢查申報日是否正確(申報日指財產查詢基準日,並非 上傳日,申報日如需更改,請至基本資料頁籤修改)→ 4.確認無誤後,點選上傳。

![](_page_46_Picture_45.jpeg)

## 申報資料上傳2

如點選「離開(E)」,系統會自動提醒是否「存檔」。

![](_page_47_Picture_26.jpeg)

提醒申報人: 1.申報資料上傳後,請務必列印收據。

2.如須補正、更正,請於資料修正後重新上傳即可。

## 上傳後列印(V1581版新增功能)

● 上傳頁籤提供之「列印」功能,須先上傳申報表,始可 列印;若尚未上傳,請至「列印」頁籤。 若已上傳申報表,會出現列印確認提示。

![](_page_48_Picture_22.jpeg)

![](_page_49_Picture_0.jpeg)

● 上傳前列印-產出申報表交件日為空白(尚未交件),且 無上傳時間 。 ● 上傳後列印-產出申報表末頁顯示「交件日」及「上傳時 間」,此份申報表內容與受理申報單位後臺管理端所見

相同,即申報人已上傳之申報表內容。

![](_page_49_Picture_47.jpeg)

![](_page_50_Picture_0.jpeg)

![](_page_50_Figure_1.jpeg)

### 申報結果查詢及收據列印2

● 登出系統後,可連結至[https://pdis.moj.gov.tw](https://pdis.moj.gov.tw/U100/U101-1.aspx) 財產申 報系統網站,點選「申報結果查詢」。

![](_page_51_Picture_28.jpeg)

#### 系統常見問題**1**

**Q1.**申請密碼時系統出現「查無此人」

**A.**請承辦人至"後台管理系統"確認是否新增該申報人基本資 料且身分證字號是否正確。

**Q2.**申請帳號後要如何查詢密碼

**A.**請申報人至郵件信箱查詢系統自動 發送之密碼通知信,如申 報人未收到密碼通知信,請其檢查**E-MAIL**垃圾信件匣或檢 查是否被檔信。

**Q3.**自然人憑證出現連線失敗、**PIN**碼輸入後出現簽章失敗

**A.** 請申報人檢查讀卡機是否連線正常、憑證是否過期。 **Q4.**登入時出現憑證無法認證

**A.**申報系統移除後重新下載財產申報系統安裝。

### 系統常見問題**2**

**Q5.**在申報結果查詢帶出此致單位錯誤

**A.** 上傳檢查時,若發現系統帶出之此致單位錯誤, 請承辦人協助於後台管理系統修改。

**Q6.**申報人表示已上傳申報資料,承辦人於後台管理系 統卻查詢不到申請人財產資料

**A.**請申報人檢查上傳時之此致單位是否正確。

![](_page_53_Picture_33.jpeg)

![](_page_54_Picture_0.jpeg)

![](_page_54_Picture_43.jpeg)

## 系統操作問題如需協助時**……**

- 客服專線:(02)2793-3528
- 電子信箱: moj@chainsea.com.tw

![](_page_55_Figure_3.jpeg)